### **DX-ST2104** SPI Toolkit

# **User Manual**

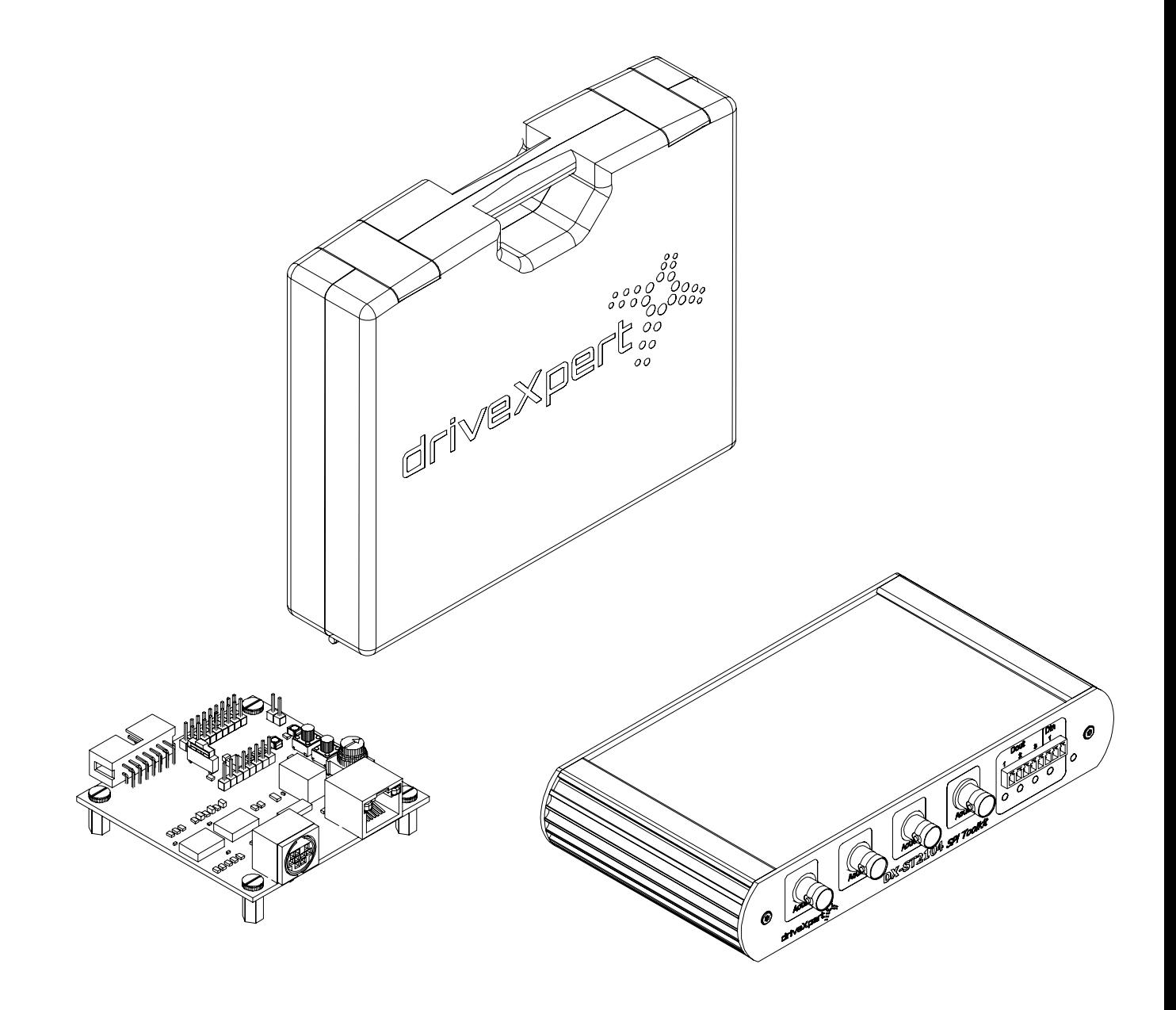

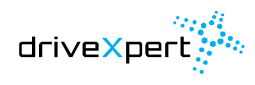

Revision 1.2 : 22.03.2013

 $\hat{\mathcal{A}}$ 

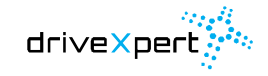

### <span id="page-2-0"></span>**Manual structure**

**STATE STATE** 

**STATE STATE** 

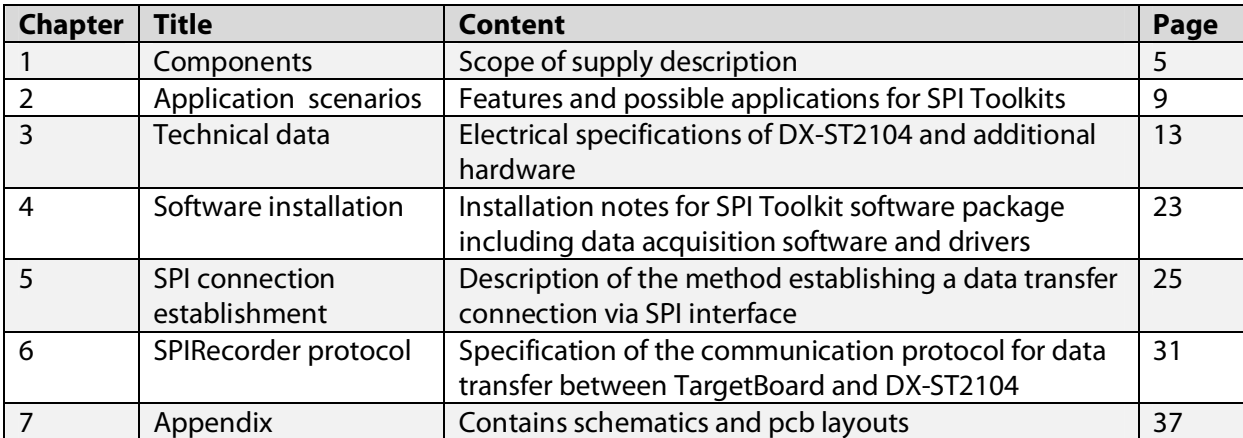

### Table 0-1: Revision history

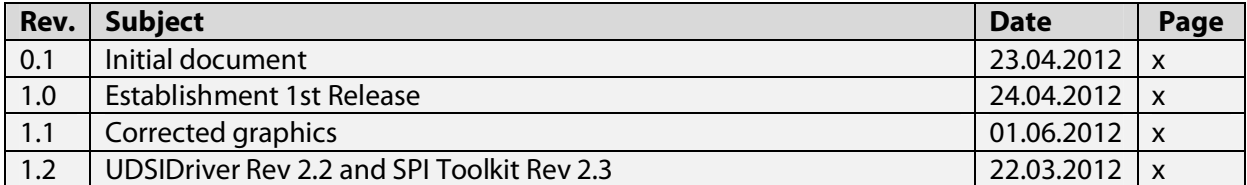

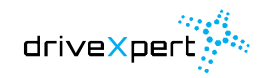

**NONE REAL** 

<u> Alexandria (m. 1888)</u>

## **Table of content**

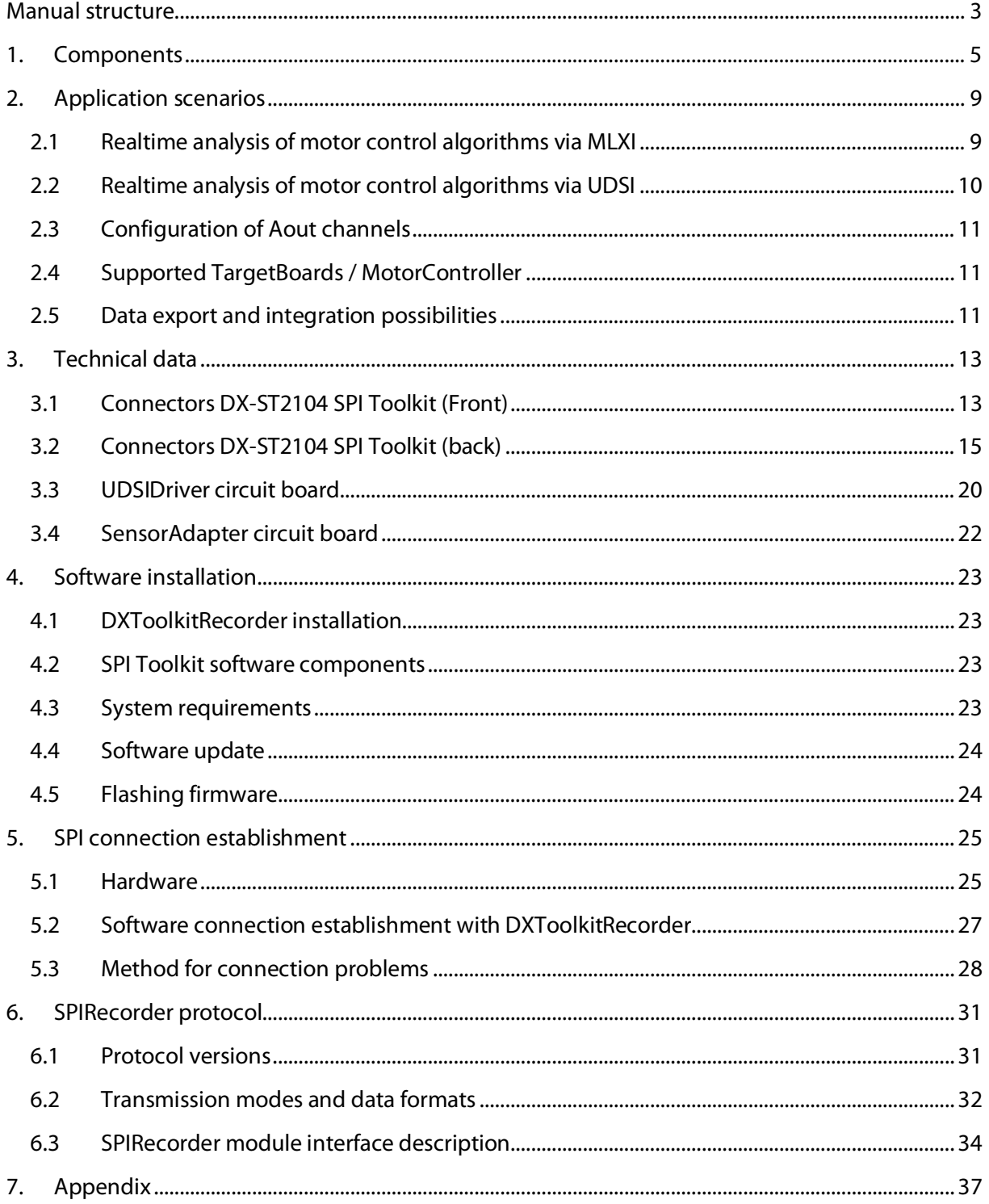

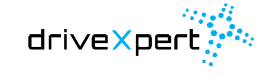

### <span id="page-4-0"></span>**1. Components**

 $\overline{\phantom{a}}$ 

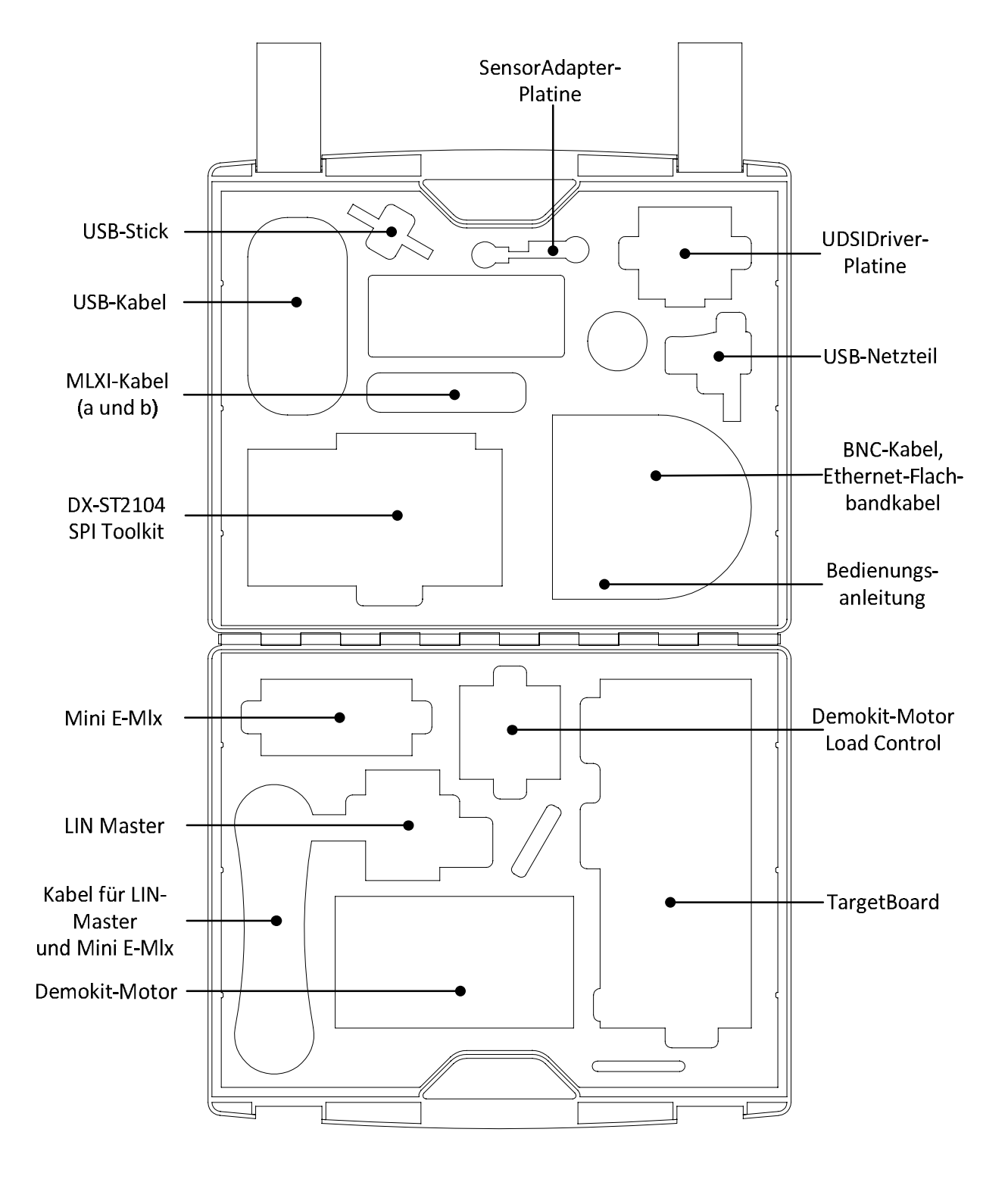

Picture 1-1: Opened SPI Toolkit case with components

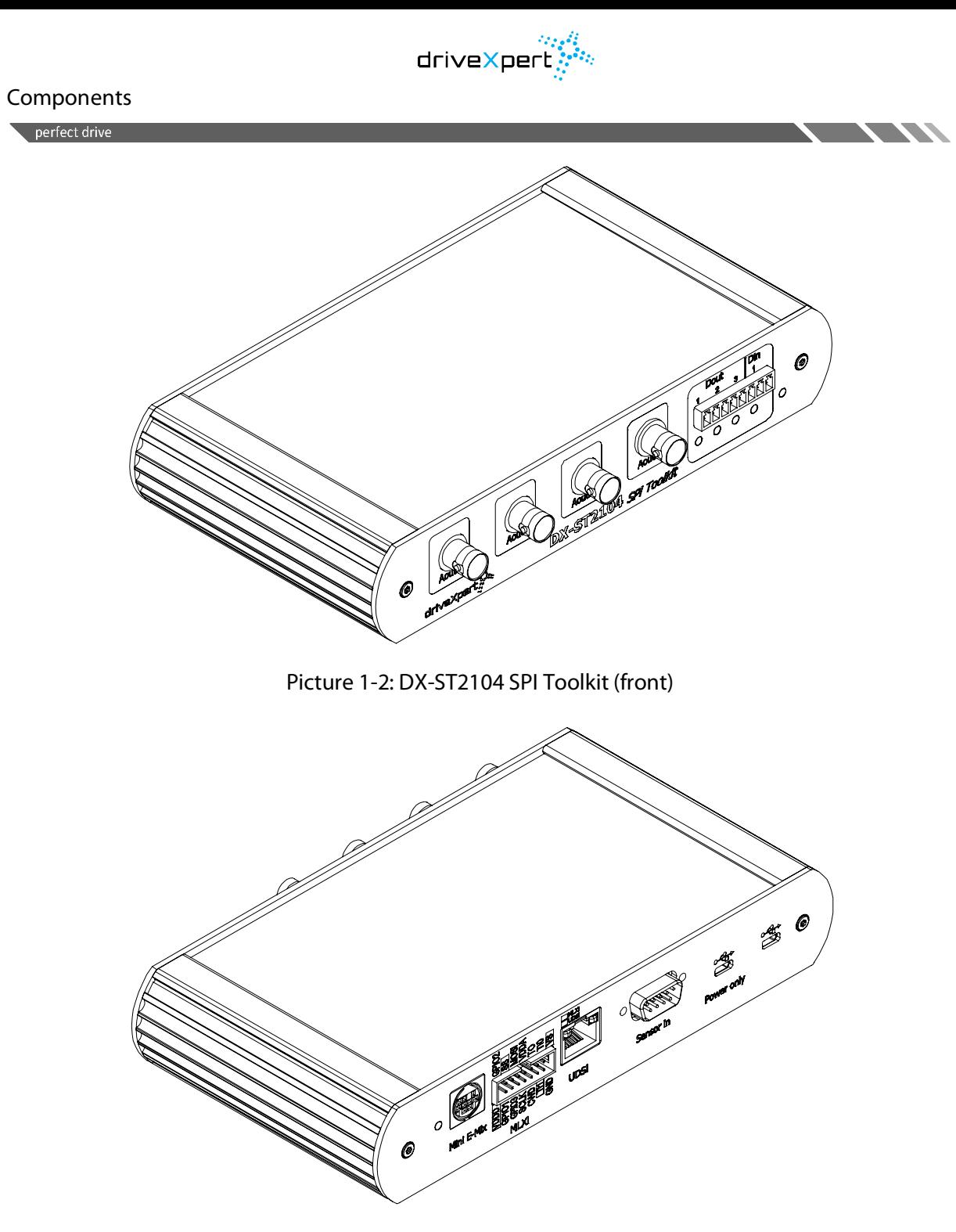

Picture 1-3: DX-ST2104 SPI Toolkit (back)

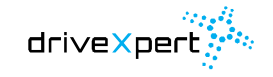

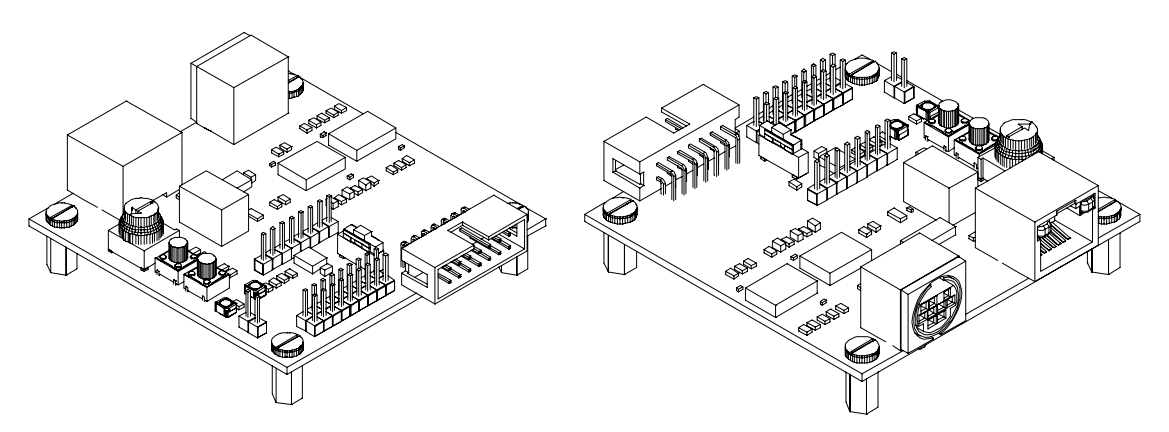

Picture 1-4: UDSIDriver circuit board (front and back)

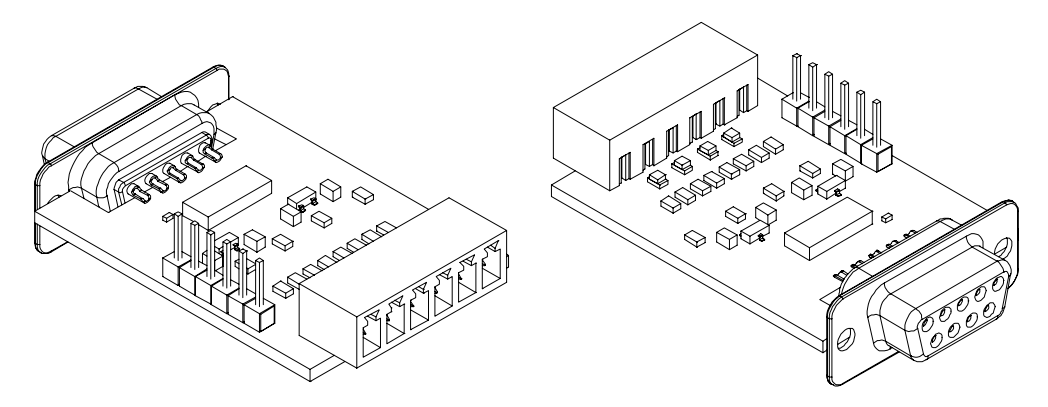

Picture 1-5: SensorAdapter circuit board (front and back)

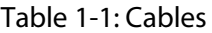

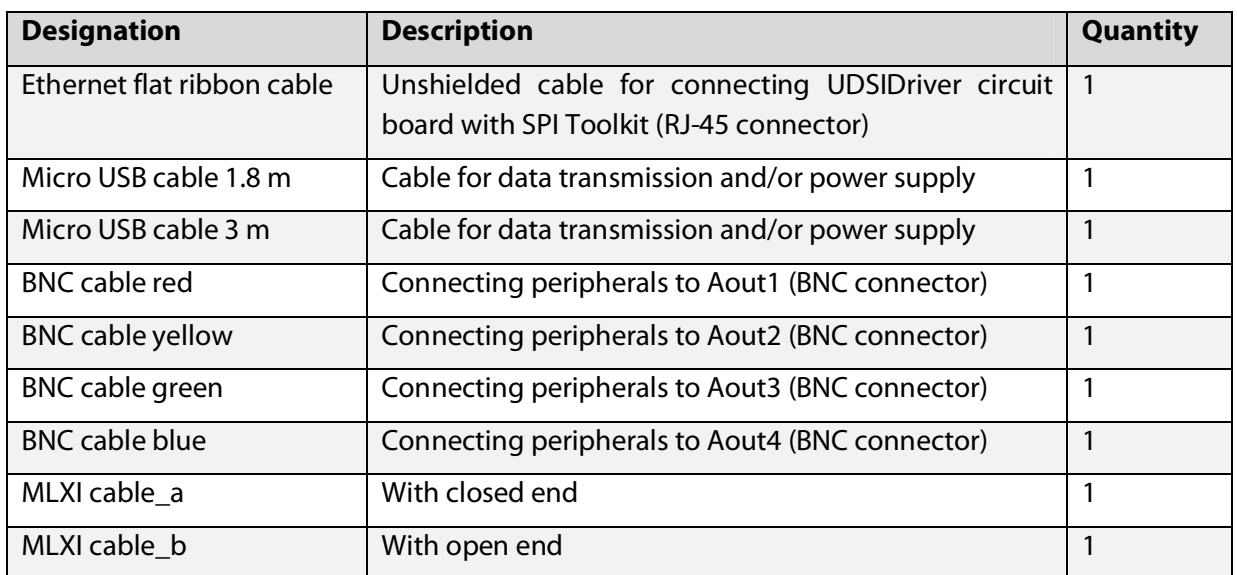

 $\sim$   $\sim$   $\sim$   $\sim$ 

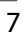

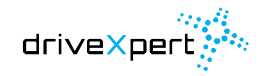

<u> Alexandria (</u>

 $\overline{\phantom{a}}$ 

### Components

### perfect drive

### Table 1-2: Others

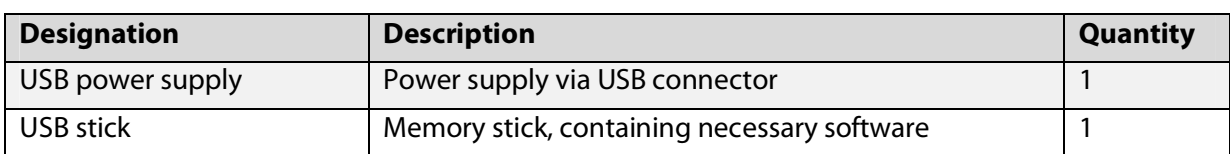

### Table 1-3: Optional accessories (not included in standard scope of supply)

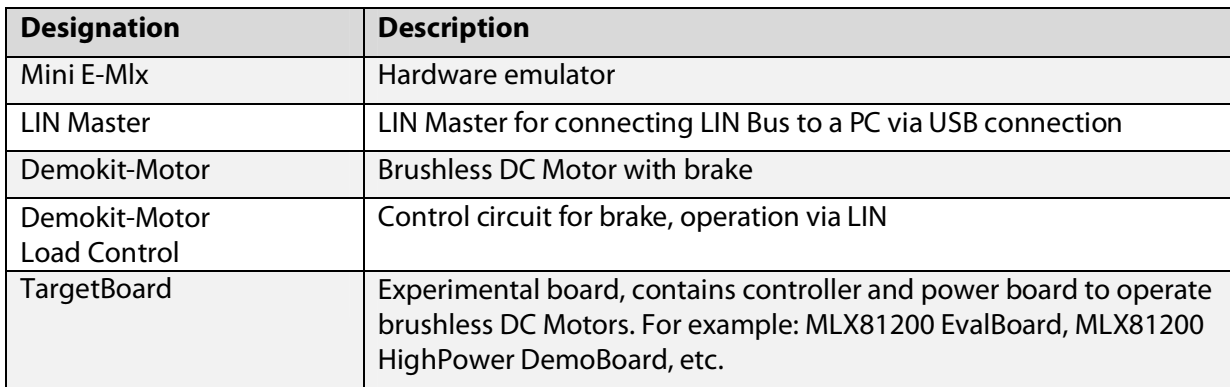

## <span id="page-8-0"></span>**2. Application scenarios**

### <span id="page-8-1"></span>**2.1 Realtime analysis of motor control algorithms via MLXI**

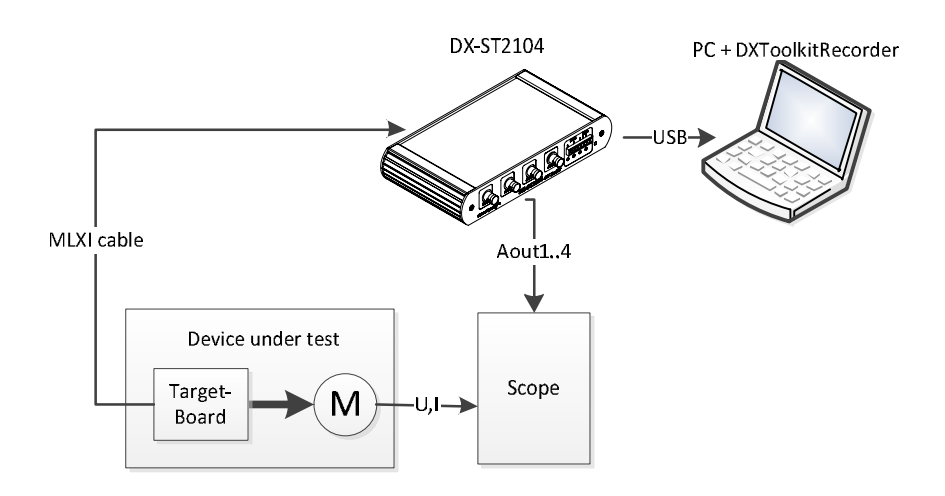

Picture 2-1: Realtime analysis of motor control algorithms via MLXI

In the most simple experimental configuration the DX-ST2104 is connected to the TargetBoard via one of the two MLXI cables. While the motor is running all incoming data and status information are transmitted to the DX-ST2104 via SPIRecorder protocol. These are the following types of data:

- ADC values
- State variables of state machines
- internal controller values (reference speed, speed error, dynamic anti wind up limits, etc.)
- all other application variables

The SPI Toolkit is able to send out data analogously to an oscilloscope or another data acquisition system. In parallel every sampled data could be visualized on the DXToolkitRecorder software chart.

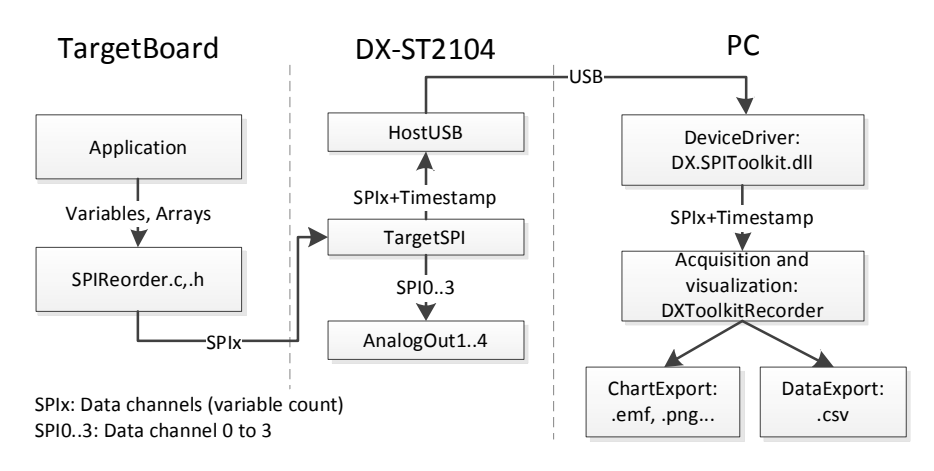

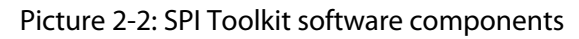

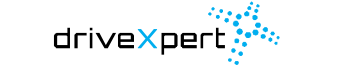

Application scenarios perfect drive

To be able observing the interesting variables from the TargetBoard application, the program has to send variable content regularly to the SPIRecorder.c module. This module will send out all data on separate channels to the SPI Toolkit. Every information sent on SPI0 to SPI4 will be given out on Aout channels 1 to 4 and simultaneously be transmitted to the PC via USB. Higher SPI channels are only transmitted via USB.

### <span id="page-9-0"></span>**2.2 Realtime analysis of motor control algorithms via UDSI**

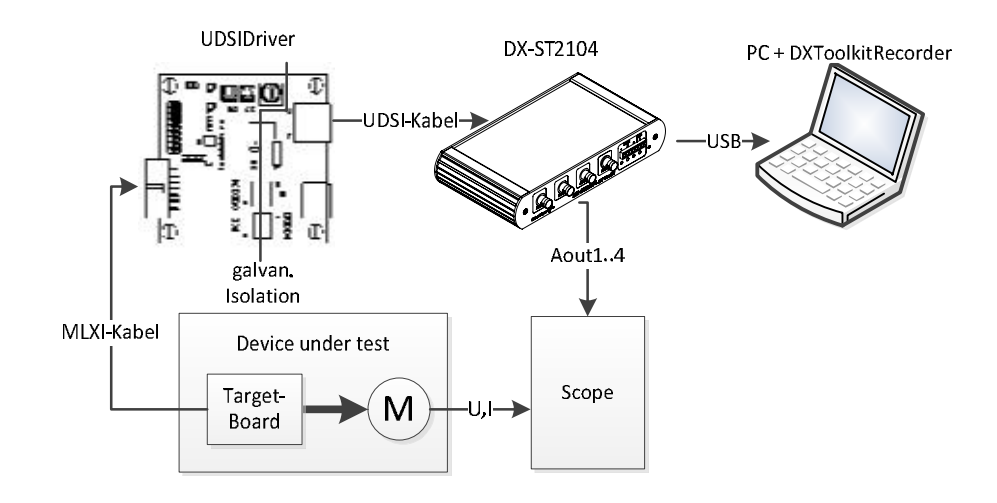

Picture 2-3: Realtime analysis of motor control algorithms via UDSI

Under testing conditions with a higher electro magnetic distortion, the communication via SPI and USB could be disturbed. In this case the direct connection DX-ST2104---DUT should be replaced by the UDSIDriver circuit board. Nevertheless the MLXI cable between the TargetBoard and the UDSIDriver circuit board has to be kept as short as possible. In contrast to this the UDSI flat ribbon cable could be even longer. SPI signals are transmitted differentially and are decoupled from the main source (the motor) of distortion.

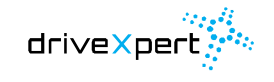

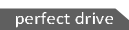

### <span id="page-10-0"></span>**2.3 Configuration of Aout channels**

The Aout channels are four AD converters that are configurable via DXToolkitRecorder. 12Bit input values are converted to voltages between -5 V up to + 5 V.

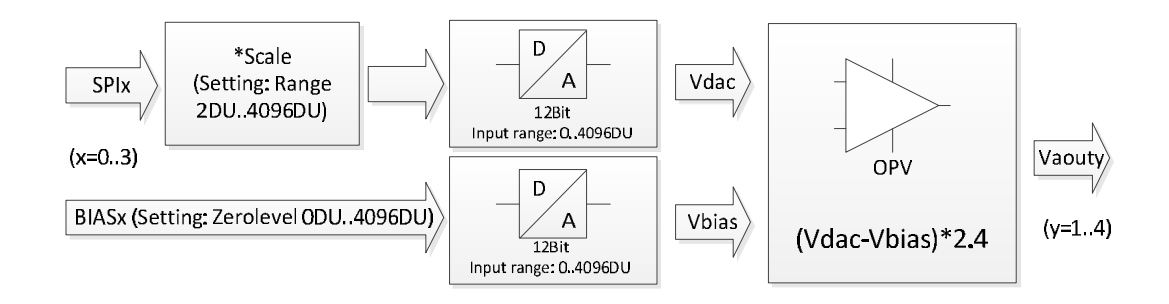

Picture 2-4: Aout channels (simplified block diagram)

In default configuration every data on SPI channel 0 up to SPI channel 3 is send out on it's corresponding Aout channel. This assignment is constant. But it is possible to send out other values to the analog output channels (for example position and velocity). The conversion is divided into three steps:

- 1. Scaling / RangeShift: to use the full range, set the range parameter to the expected SPI output data range
- 2. Analog conversion via DAC
- 3. Analogous BIAS compensation and amplification via an operational amplifier

The BIAS value enables an offset compensation of the digital values. At a BIAS value of about 2048 Vaout is et to 0 V if SPI data is 2048, too.

| SPI channel's value | <b>Aout voltage Vaout</b> |
|---------------------|---------------------------|
| $\Omega$            | $-4.92V$                  |
| 2048                | 0V                        |
| 4096                | $+4.92V$                  |

Table 2-1: Example values at a BIAS value of about 2048

### <span id="page-10-1"></span>**2.4 Supported TargetBoards / MotorController**

The SPI Toolkit is able to work togehter with every controller that possesses a SPI unit. So it is necessary to include only the SPIRecorder.c module into the target controller application (please refer to chapter 6 SPIRecorder protocol). A Version for MLX81200 is to be found in the installation folder. Further versions for other controllers (like TI´s C2000 series) are available by contacting the under info@drivexpert.de.

### <span id="page-10-2"></span>**2.5 Data export and integration possibilities**

The SPI Toolkit could be well integrated in your workflow in two different ways.

1. Data export from DXToolkitRecorder

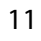

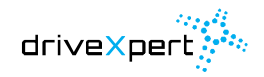

### Application scenarios

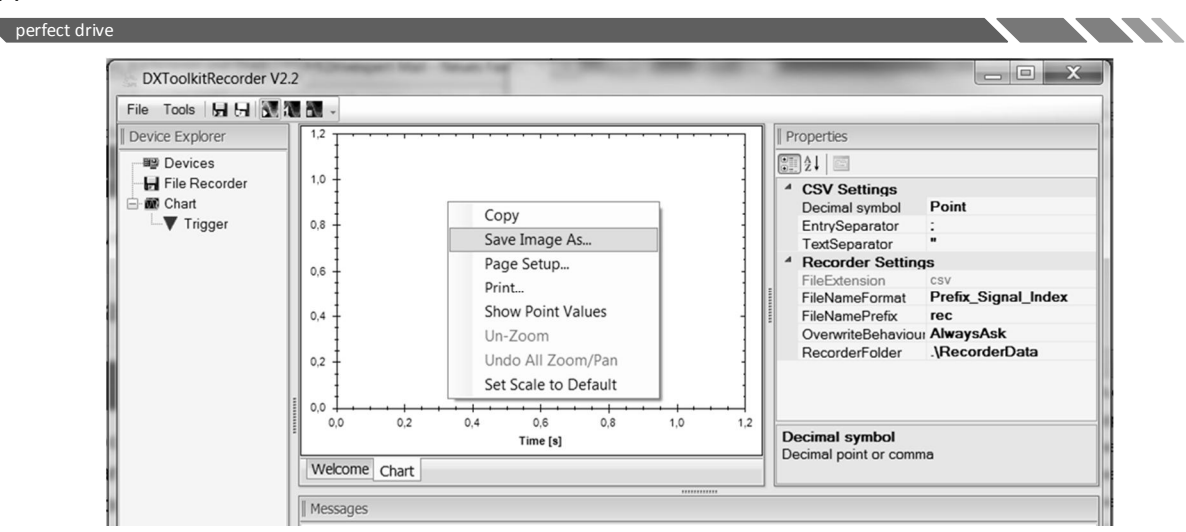

Picture 2-5: Export feature via DXToolkitRecorder

Via chart context menu a direct connection to Office tools like Word could be used. The actual chart content could be exported into a few picture formats like .emf, .png, .jpg, .gif, .tif or .bmp. It is also possible to copy the picture direct from the software chart. With the help of the File Recorder data could be logged over a required time interval and saved as a .csv file for processing with Excel or MATLAB.

2. Integration of the DX-ST2104 DeviceDriver-DLL

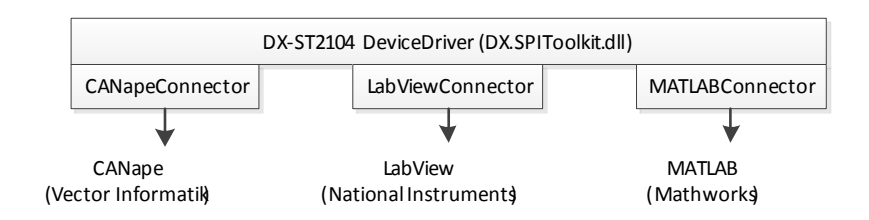

Picture 2-6: Integration of the DX-ST2104 DeviceDriver DLL

A direct integration in tools like CANape, LabView or MATLAB is possible via using DeviceDriver-DLL (DX.SPIToolkit.dll). This DLL is to be found in the DXToolkitRecorder installation directory. A detailed description could be ordered from info@drivexpert.de. For a complete integration another step, the Connector DLL, between the DeviceDriver DLL and the tool is necessary, but not embodied in standard scope of supply. Please contact us in case of interest.

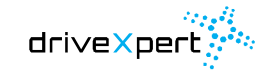

### <span id="page-12-0"></span>**3. Technical data**

 $\sim$   $\sim$   $\sim$   $\sim$ 

Table 3-1: Technical data of the DX-ST2104

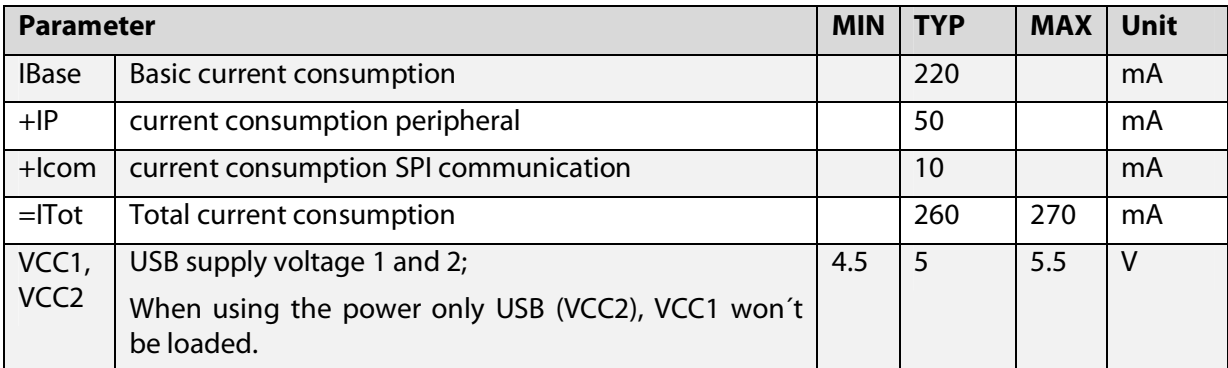

### <span id="page-12-1"></span>**3.1 Connectors DX-ST2104 SPI Toolkit (Front)**

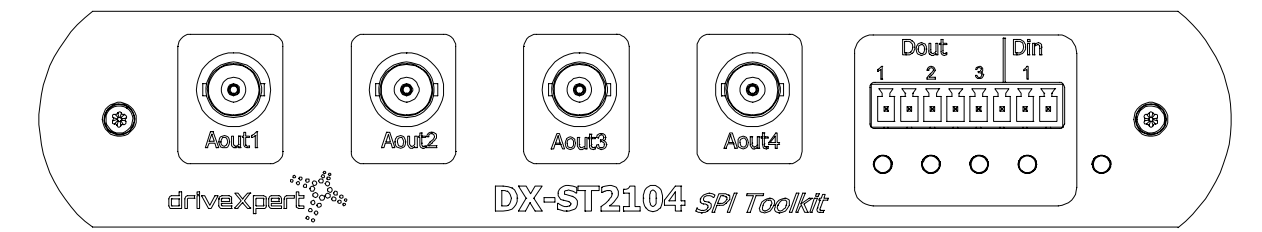

Picture 3-1: Front connectors

**3.1.1 Analog outputs Aout1..4** 

 $\mathcal{L} \times \mathcal{L}$ 

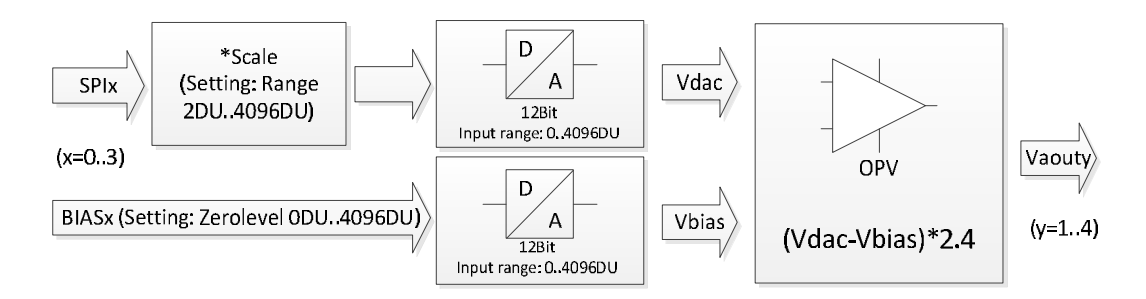

Picture 3-2: Aout channels (simplified block diagram)

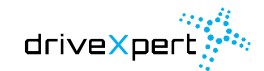

### Technical data perfect drive

Table 3-2: Technical data Aout1..4

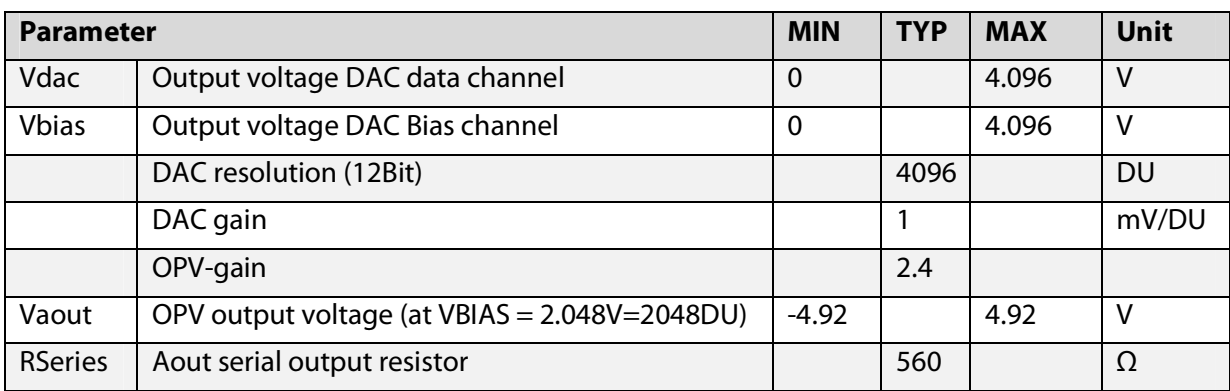

Table 3-3: Signal assignment Aout1..4

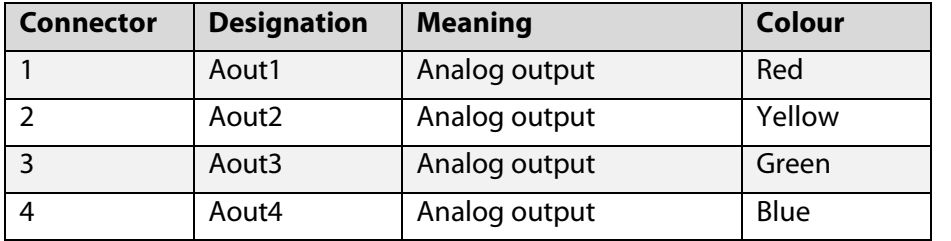

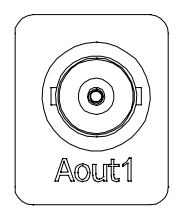

**STATISTICS** 

**ANTI STATE** 

### **3.1.2 Digital inputs and outputs**

Table 3-4: Technical data Din, Dout

| <b>Parameter</b>                | <b>MIN</b>                         | <b>TYP</b> | <b>MAX</b> | Unit |           |  |
|---------------------------------|------------------------------------|------------|------------|------|-----------|--|
| Dout 13 (Open Collector output) |                                    |            |            |      |           |  |
| Rpullup                         | Internal PullUp resistor           |            | 5.1        |      | $k\Omega$ |  |
| lout                            | Max. current Open Collector output |            |            | 40   | mA        |  |
| <b>RSeries</b>                  | Serial output resistor             |            | 300        |      | Ω         |  |
| Din1 (digital input)            |                                    |            |            |      |           |  |
| <b>VIH</b>                      | High level input voltage           |            | 2.7        |      | V         |  |
| <b>VIL</b>                      | Low level input voltage            |            | 1.5        |      | ٧         |  |
| VI                              | Input voltage range                | $\Omega$   |            | 5.5  | $\vee$    |  |
| <b>RTP</b>                      | <b>Resistor RC-lowpass</b>         |            |            |      | $k\Omega$ |  |
| <b>CTP</b>                      | Capacitance RC-lowpass             |            |            |      | nF        |  |

The use of digital inputs/outputs is indicated with the LEDs placed under the corresponding connector.

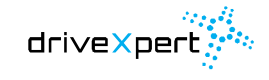

Technical data

perfect drive

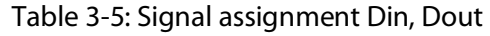

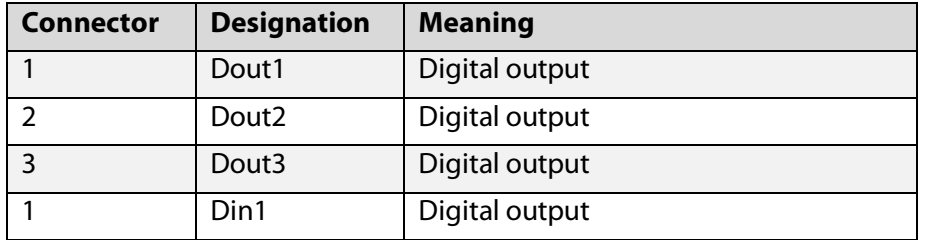

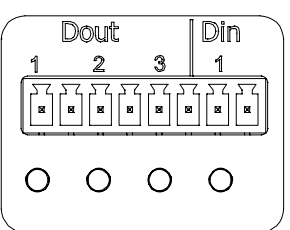

### <span id="page-14-0"></span>**3.2 Connectors DX-ST2104 SPI Toolkit (back)**

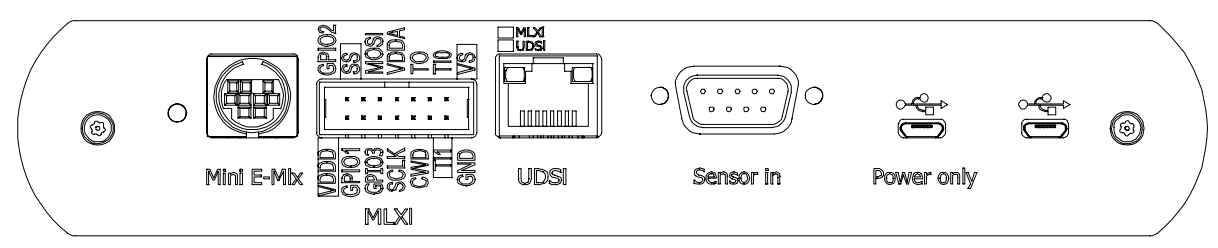

Picture 3-3: Back connectors

### **3.2.1 Mini E-Mlx connector**

Connector for Melexis Mini Emulator.

Table 3-6: Signal assignment Mini E-Mlx connector

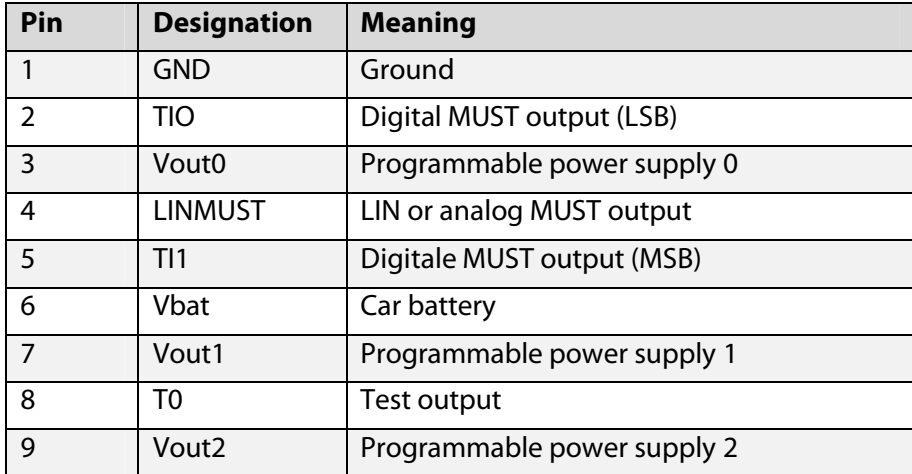

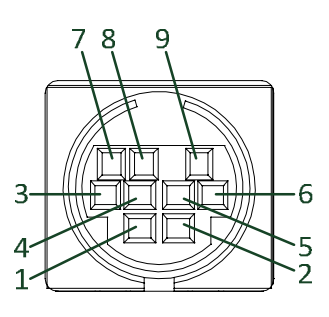

Mini E-MIx

For detailed information please refer to the Melexis "Mini E-Mlx Hardware" document.

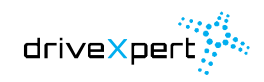

 $\overline{I}$  and  $\overline{I}$  and  $\overline{I}$  and  $\overline{I}$ 

<u> 1122 - Jan Jawa Barat, president politik (</u>

Technical data

#### perfect drive

### **3.2.2 MLXI and UDSI connector**

<span id="page-15-0"></span>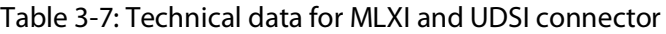

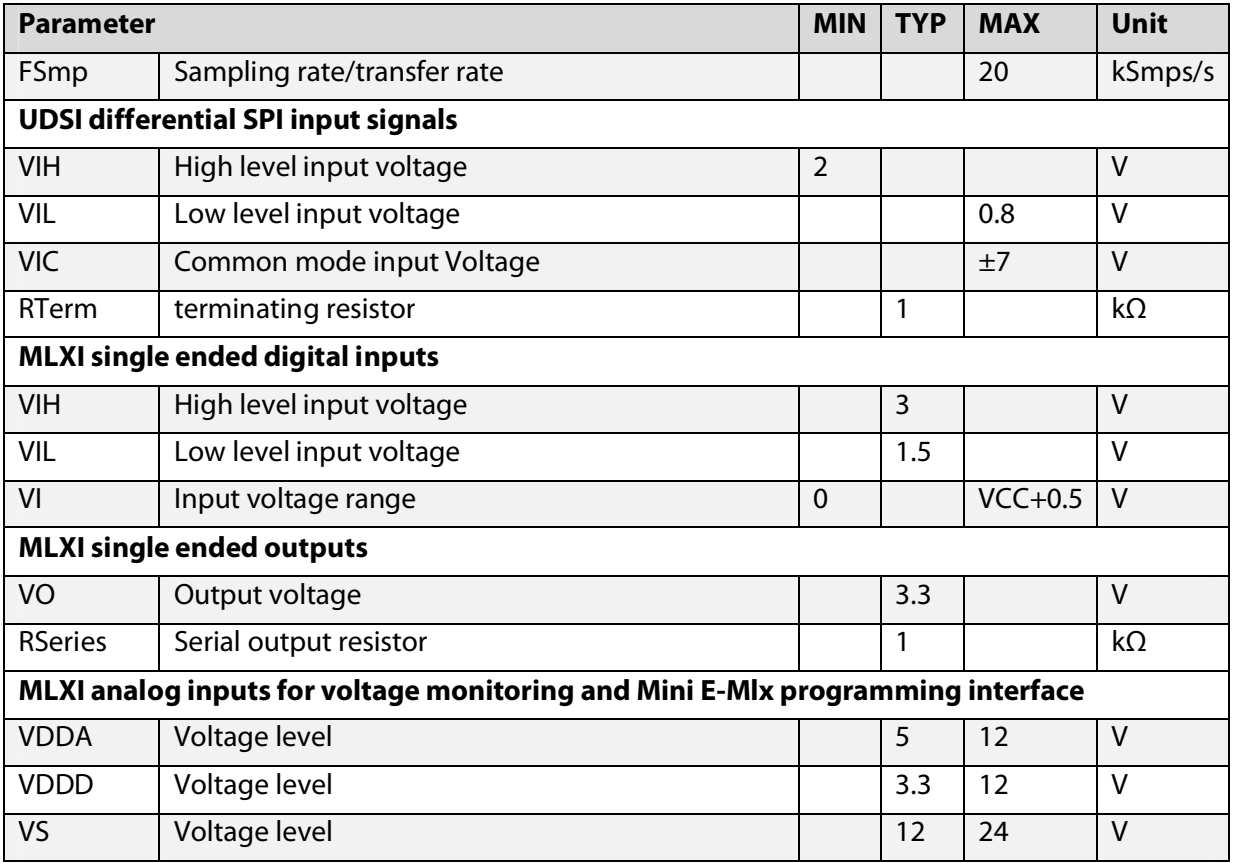

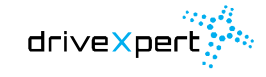

### **3.2.2.1 MLXI connector**

Melexis Interface connector SPI Master and SPI Toolkit or UDSIDriver circuit board.

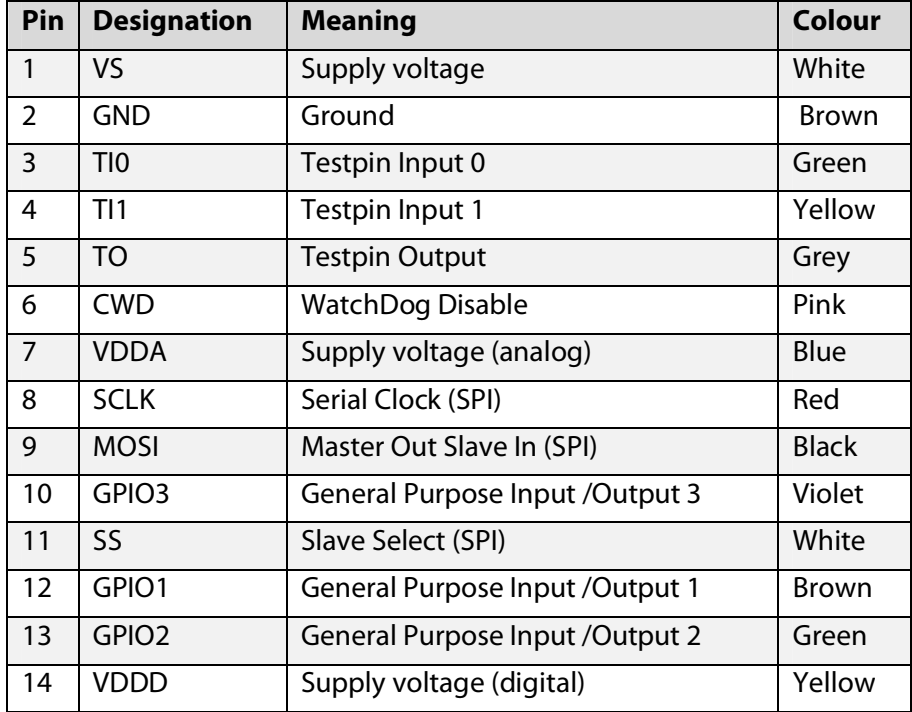

<span id="page-16-1"></span>Table 3-8: Signal assignment MLXI connector

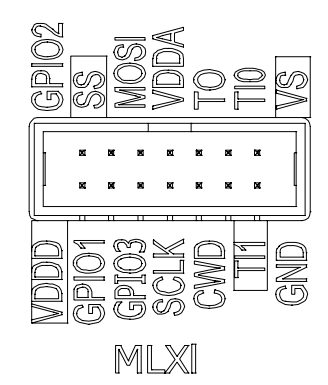

The connector´s coloured labels around the MLXI connector go together with the colours on the MLXI cable. The following picture shows both, the MLXI cable\_b with an open end on the left and the MLXI cable\_a with a closed end to the right.

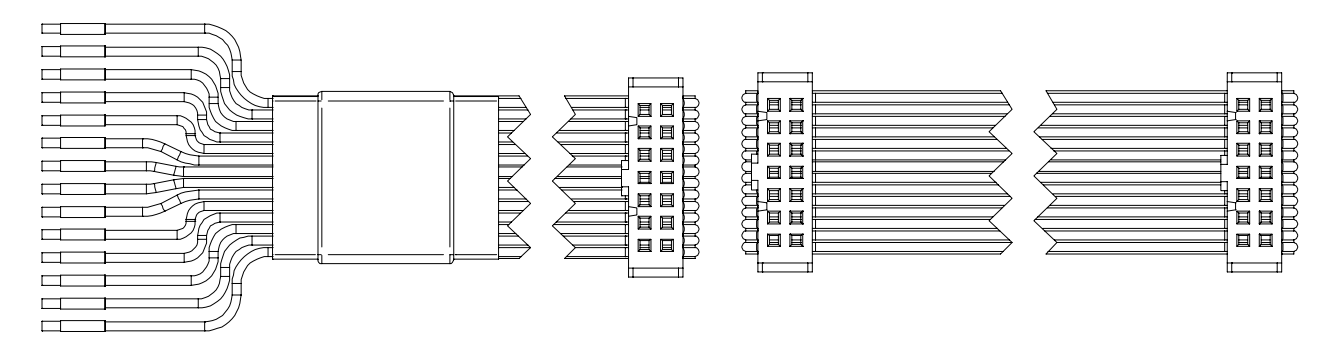

Picture 3-4: Two types of MLXI cable

### <span id="page-16-0"></span>**3.2.2.2 UDSI connector**

UDSI connector for the UDSIDriver circuit board and the SPI Toolkit (numbering beginning from left).

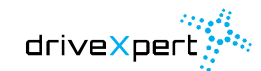

Technical data perfect drive

Table 3-9: Signal assignment for the UDSI connector

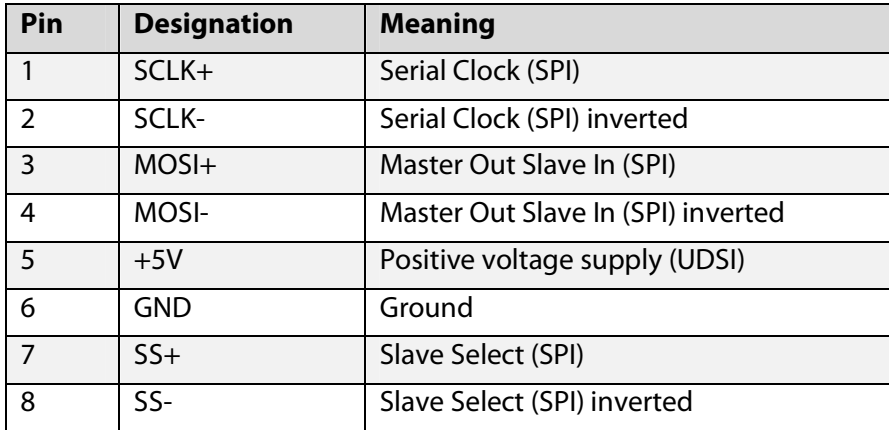

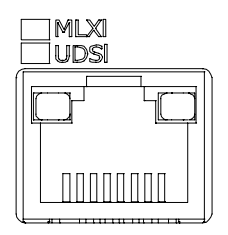

**STATE** 

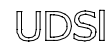

**STATISTICS** 

### Table 3-10: Meaning of LEDs for UDSI connector

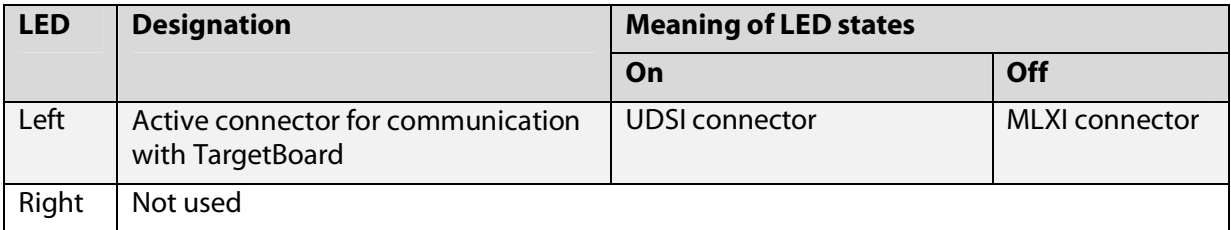

### **3.2.3 Sensor in connector**

SUB-D 9 connector position sensors and the SPI Toolkit.

Only incremental encoders with differential output are supported. To use sensors with single ended outputs the SensorAdapter circuit board has to be used.

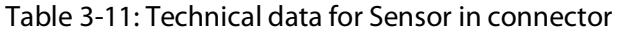

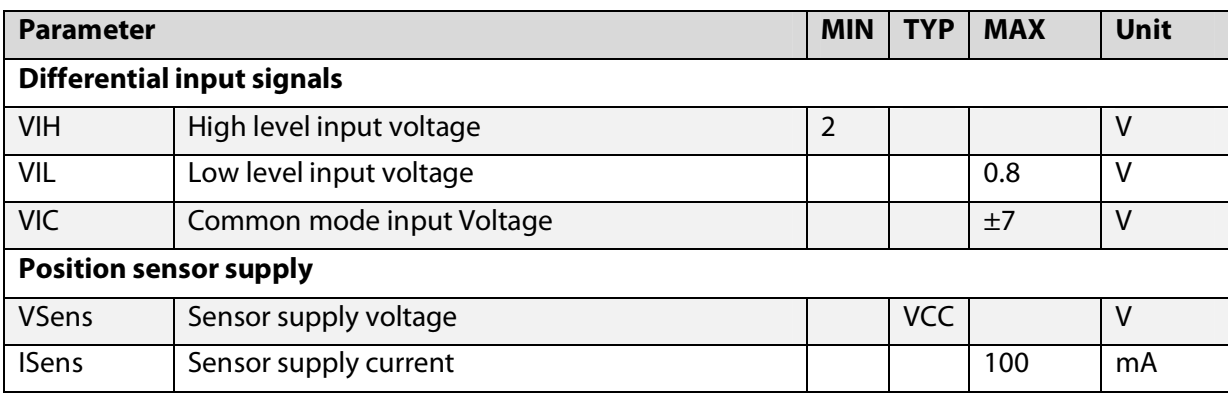

Technical data

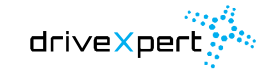

perfect drive

Table 3-12: Signal assignment for Sensor in connector (pin numbering corresponds to standard assignment)

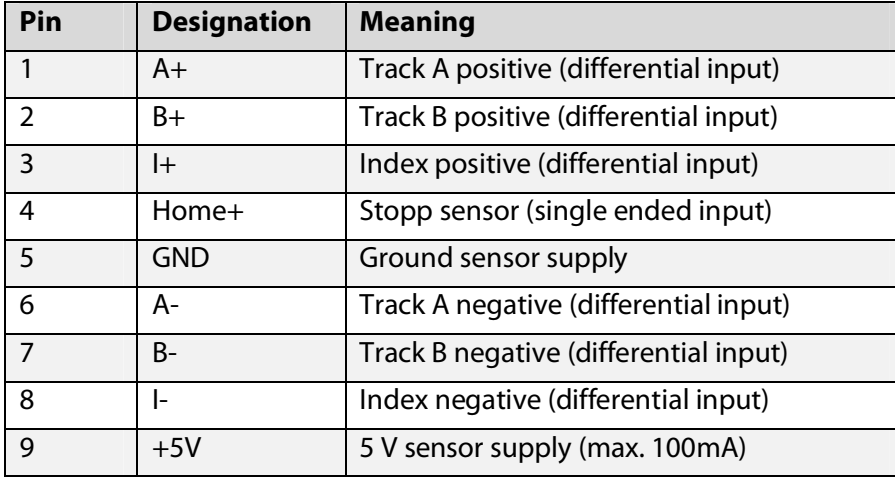

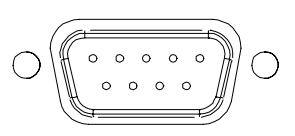

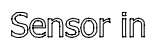

### **3.2.4 Micro USB connector (Power only)**

USB connector for alternative voltage supply via USB

Table 3-13: Signal assignment for USB (Power only)

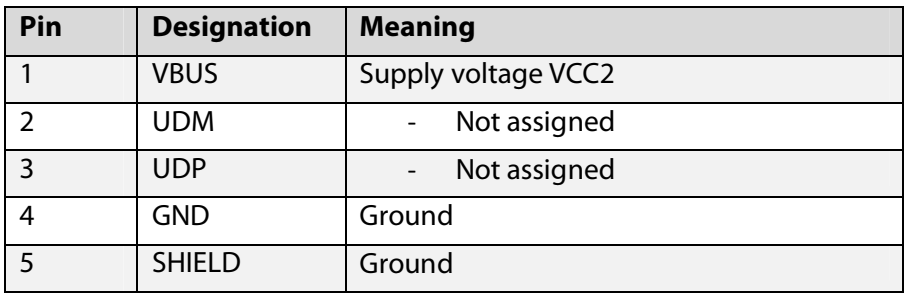

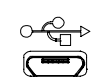

Power only

### **3.2.5 Micro USB connector**

**STATE OF THE UPPER** 

USB connector for data transmission between SPI Toolkit and PC

Table 3-14: Signal assignment for USB

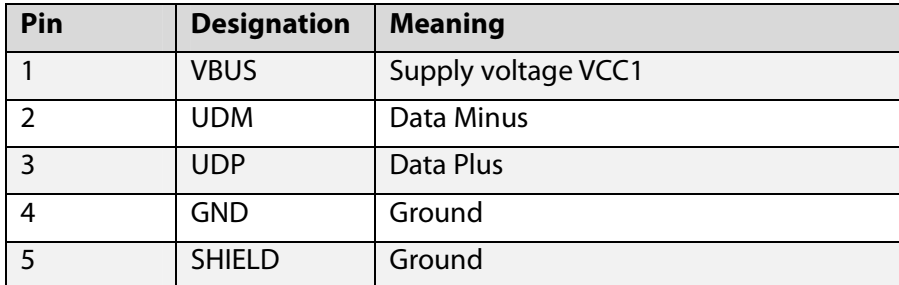

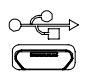

When powering the SPI Toolkit via one of the USB connectors, this will be indicated by the LED on the front´s right side.

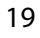

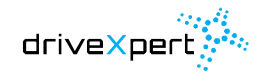

### **3.3 UDSIDriver circuit board**

<span id="page-19-0"></span>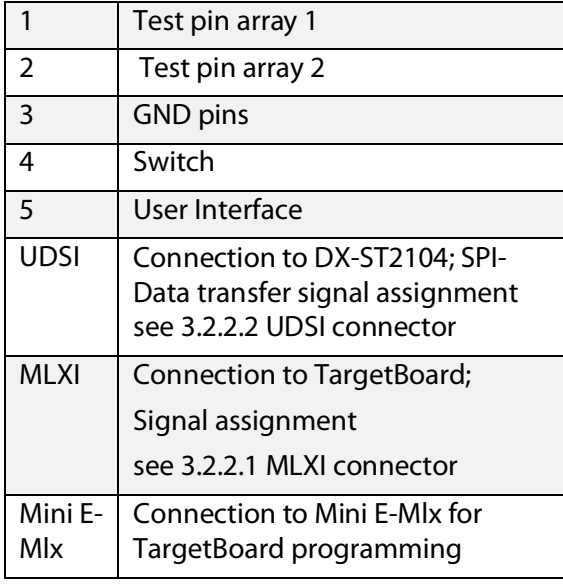

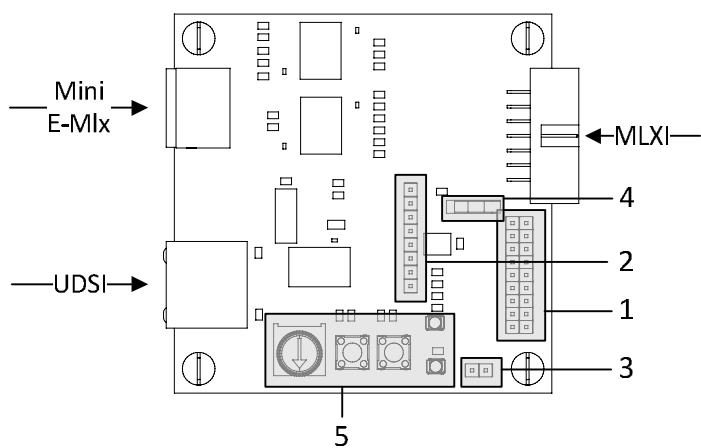

**START START** 

Table 3-15: UDSIDriver switch functions

| Switch          |                        |                                                                                          |
|-----------------|------------------------|------------------------------------------------------------------------------------------|
| Switch          | Enable                 | <b>Disable</b>                                                                           |
| <b>WATCHDOG</b> | Analog Watchdog active | (Default) CWD-Pin is put to GND. Analog<br>Watchdog inactive, necessary for<br>Debugging |

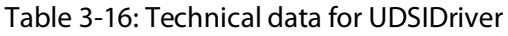

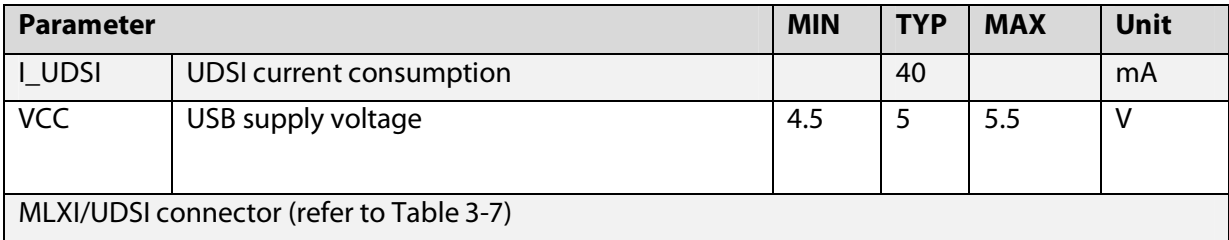

### **3.3.1 Functions**

- 1. MLXI connector (galvanic insolated for PC safety)
- 2. Mini E-Mlx connector Melexis controller programming and debugging
- 3. UDSI transmitter: SPI signals are transmitted differentially to the DX-ST2104
- 4. UART to USB converter for a direct connection between TargetBoard and PC (also galvanic isolated)

The UDSI circuit board is an additional circuit for TargetBoards with Melexis controllers. It enables the use of the SPI Toolkit under conditions with electro magnetic distortion which is present in different testing scenarios. Like the DX-ST2104 it offers a MLXI connector for SPI signals and and for programming via Melexis interface. In contrast to the SPI Toolkit all signals are galvanic isolated.

Another advantage is the differential transmission of SPI signals. This improves the disturbance behavior and allows longer cables between the test motor and the PC.

**In contrast to the UDSIDriver circuit board Rev 2.1 combined with the DX-ST2104 Rev 2.2 the galvanic isolated side is not supplied by USB. Since UDSIDriver circuit board Rev. 2.2 and DX-ST2104 Rev 2.3 power is supplied via UDSI connector.** 

### **3.3.2 Using the UI**

During development of embedded systems it is necessary to control the target. In case of there is no PC software for communication (LIN / CAN), the UDSI User Interface (LEDs, buttons and trimming poti) could be used to interact with the target board.

So it is possible to initiate motor start / stop etc. via using the UDSIDriver UI.

### **3.3.3 Checklist programming and debugging**

The UDSI circuit board could additionally be integrated as a galvanic isolation into the Melexis toolchain consisting of the Mini E-Mlx and the Melexis Interactive Debugger.

In case of programming and debugging faults, please check the following points:

- 1. USB cable connected to the UDSIDrivercircuit board? TargetBoard voltage turned on? The yellow LED on UDSI-Connector must shine.
- 2. All test signals connected to the TargetBoard TI0, TI1, TO, CWD, GND and VDDA are needed.
- 3. All switches on UDSIDriver circuit board in default state?
- 4. Check Melexis Interactive Debugger configuration. Under Tools Target & Engine Mini E-Mlx and the correct Target have to be chosen.

If programming mode is active, the green UDSI connector LED is shining. When there was any system component crashing down, the Mini E-Mlx and the TargetBoard voltage have to be turned off. In this case the debugger should be closed and everything has to be reconnected and reactivated.

If there is still a programming fault, something could be defective. Maybe the TargetBoard´s PullDown resistors are too low (please refer to chapter "Programming series electronics with 1k PullDown at the test signals").

### **3.3.4 Further configuration possibilities of the UDSIDriver circuit board**

Schematics for UDSIDriver circuit board are listed in the appendix. These information are necessary to configure the board.

### **3.3.5 Reduce programming signal VDDA**

<u>and a strong the strong part of the strong part of the strong part of the strong part of the strong part of the strong part of the strong part of the strong part of the strong part of the strong part of the strong part of</u>

The programming voltage differs between several Melexis controllers from 3.3 V up to 5 V. That´s why it is advised to let the automatic voltage recognition via VDDA be enabled.

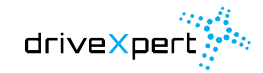

 $\sqrt{100}$ 

 $\overline{\phantom{a}}$ 

### Technical data

perfect drive

To reduce one signal, the programming voltage could be adjusted via the voltage divider R8-R9 (labled as VDDIO in the schematic). Then the signal VDDA is not needed anymore. Please pay attention to the voltage T+5V on UDSIDriver circuit board to be 5.5 V.

### <span id="page-21-0"></span>**3.4 SensorAdapter circuit board**

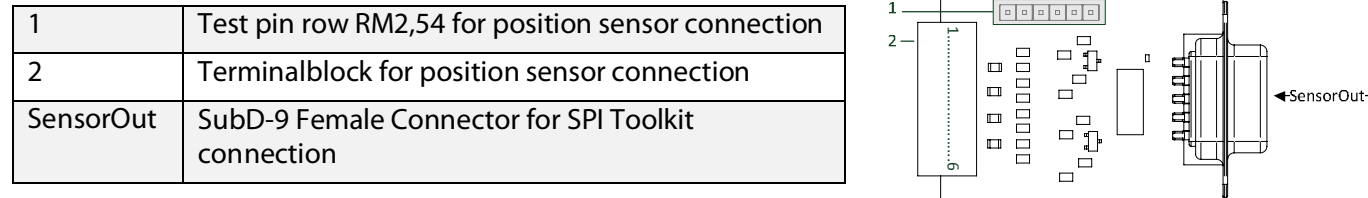

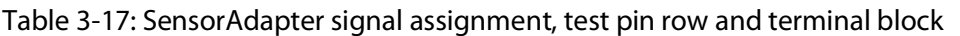

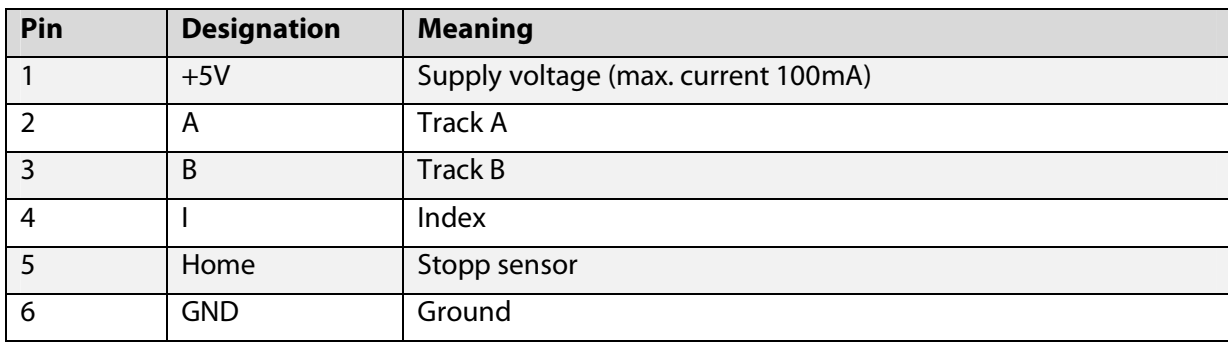

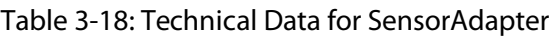

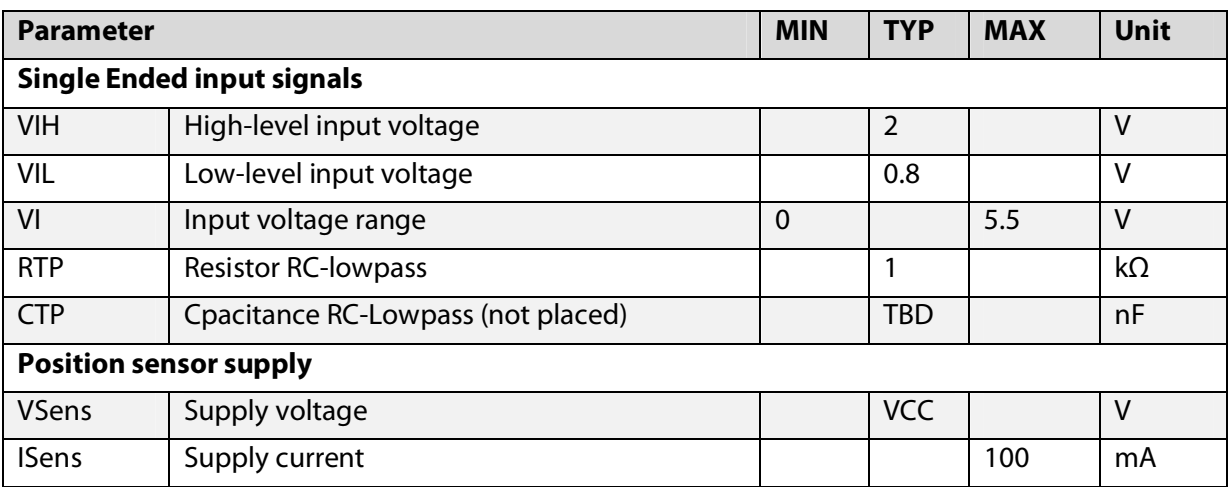

### **3.4.1 General function**

The SensorAdapter circuit board enables the connection of an incremental position sensor with single ended signals to the SPI Toolkit. This board converts from single ended to differential. Only incremental sensors with differential interface are able to be connected directly to the DX-ST2104.

It is possible to place individual RC combinations for lowpass filtering to improve signal quality. Schematics can be found in the appendix.

driveXpert

perfect drive

### <span id="page-22-0"></span>**4. Software installation**

### <span id="page-22-1"></span>**4.1 DXToolkitRecorder installation**

All software components for SPI Toolkit are installed from the package **DXToolkitRecorder\_Setup\_Vxx.exe** that is stored on the Toolkit´s USB stick or could be downloaded from http://www.drivexpert.de/index.php/download.html.

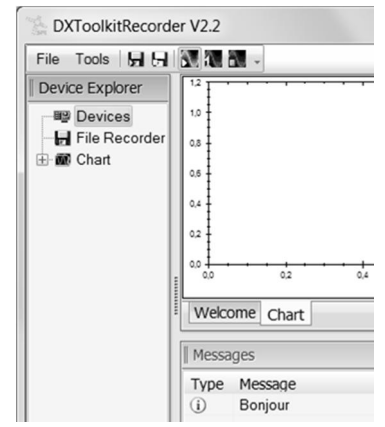

### <span id="page-22-2"></span>**4.2 SPI Toolkit software components**

The following components belong to the installation package:

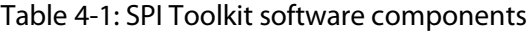

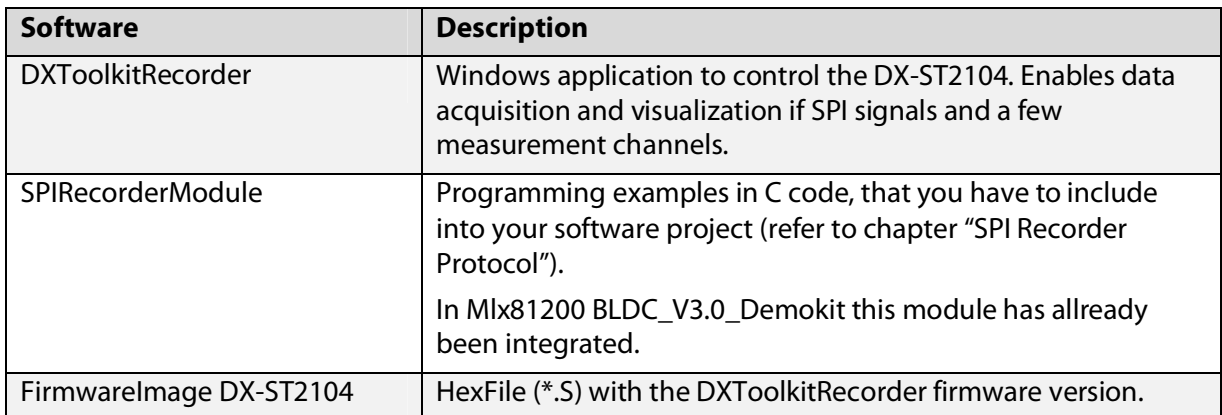

### <span id="page-22-3"></span>**4.3 System requirements**

 $\sim$   $\sim$   $\sim$ 

The DXToolkitRecorder is able to run on every Windows operating system with Microsoft .Net Framework 4.0.

| <b>Client operating system</b> | <b>Minimal version and further software</b> |
|--------------------------------|---------------------------------------------|
| Windows 7                      | Windows 7 RTM                               |
| Windows Vista                  | Windows Vista RTM                           |
| Windows XP                     | Windows XP Service Pack 3 (SP3)             |
|                                | Internet Explorer 6.0 SP1                   |
|                                | Windows Installer 3.1 or higher             |

Table 4-2: System requirements for .Net Framework 4.0

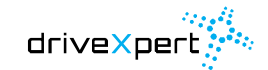

#### Software installation

#### $\blacksquare$  perfect drive

An internet connection is necessary to install missing Windows components.

### <span id="page-23-0"></span>**4.4 Software update**

The latest SPI Toolkit software version can be downloaded from our softdist server from the following link:

http://www.drivexpert.de/index.php/download.html

### <span id="page-23-1"></span>**4.5 Flashing firmware**

With a new version of DXToolkitRecorder the firmware normally has to be updated. This could be done as follows:

Menu->Tools->Update Firmware

### **4.5.1 Flash preparation**

- 1. Please disconnect every cable except the DX-ST2104 USB cable before flashing
- 2. Selection of the device serial number
- 3. Selection of the image (\*.S)
- 4. The button "Flash Image" starts the flashing process

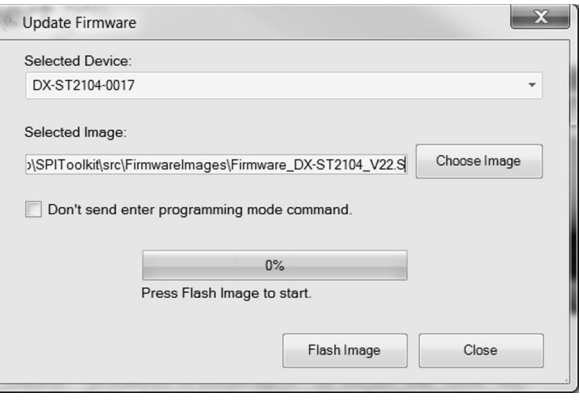

### **4.5.2 Flashing process**

- 1. If the DX-ST2104 is in programming mode, the LED for DOUT1 is shining continuously
- 2. As soon as data transfer begins, LED DOUT1 and LED DOUT2 start shining continuously
- 3. After a successful flashing process the message "Flashing: 32864Bytes finished" will appear. An error will be indicated via LED DOUT3 you will get the message "Flashing failed." The process has to be repeated after that.

### **4.5.3 Repeated flashing after error occurance**

After a flash abort because of transmission errors or an unrecognized device, it could be necessary to set the device into programming mode manually.

- 1. First of all the device has to be opened (only the screws in the back and on the Sensor in connector have to be unscrewed)
- 2. While the USB cable is still connected, please press the PB1 button to manually enter programming mode.

Now LED DOUT1 is shining continously.

After that the device could be flashed in the same way mentioned above. **But now the checkbox "Don't send enter programming mode command." has to be checked in the DXToolkitRecorder software.** 

### <span id="page-24-0"></span>**5. SPI connection establishment**

The following chapter describes the basic work flow to physically connect the hardware and manually configure the software that is necessary to establish a SPI data connection from a TargetBoard to a PC for data acquisition and visualization.

### <span id="page-24-1"></span>**5.1 Hardware**

To receive data via SPI Toolkit two types of connection, SPI Toolkit---PC and SPI Master---SPI Toolkit can be realized.

### **5.1.1 Connection SPI Toolkit---PC**

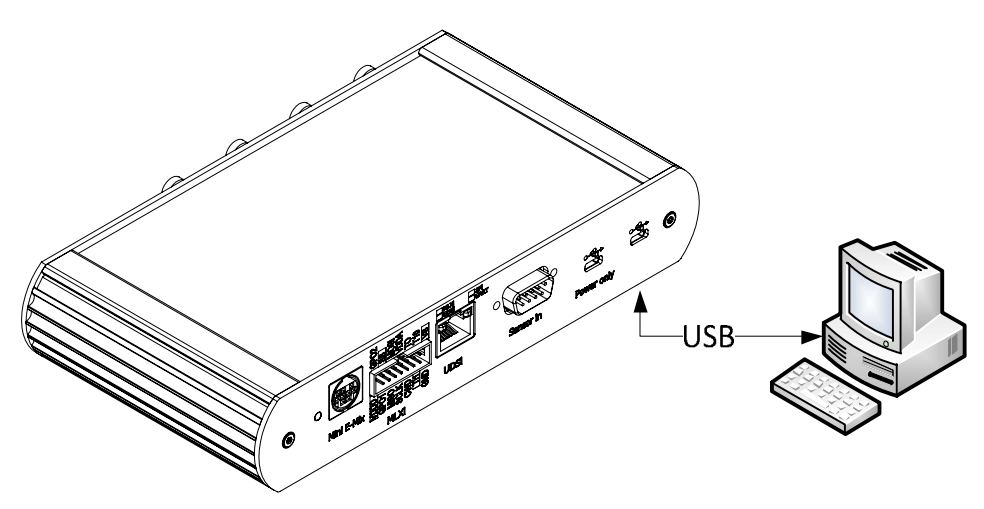

Picture 5-1: USB connection between SPI Toolkit and PC

To establish a physical connection between SPI Toolkit and a PC, the SPI Toolkit has to be connected to the PC via the right Micro USB connector on the back side. Then the SPI Toolkit is displayed as a recognized device if driver installation has been successful.

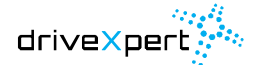

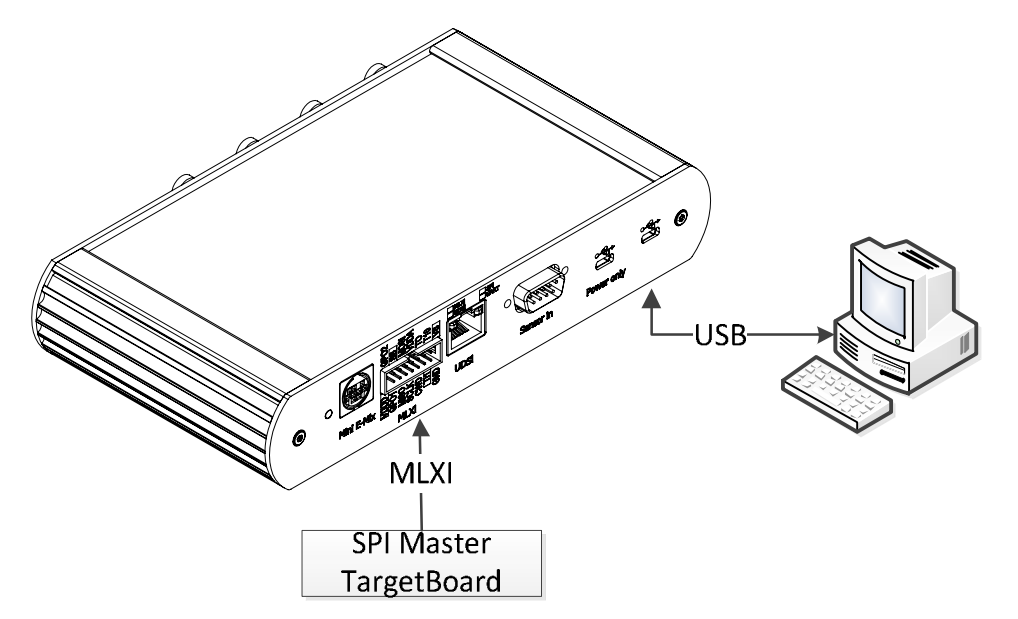

Picture 5-2: MLXI connection between SPI Master and SPI Toolkit

For a connection via MLXI connector the cable must be plugged to the TargetBoard that is operating as a SPI Master. The MLXI cable colours go together with the colouring scheme around the MLXI connector on the back side. Please choose the right cable (MLXI cable\_a / MLXI cable\_b). The following table will show the most important Pins for a correct SPI data transmission.

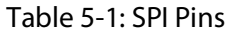

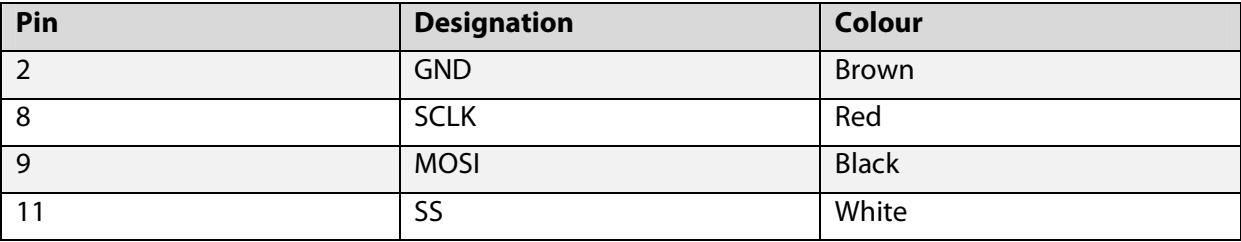

The MISO signal is not required, because data is only transfered from SPI Master to SPI Slave.

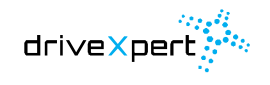

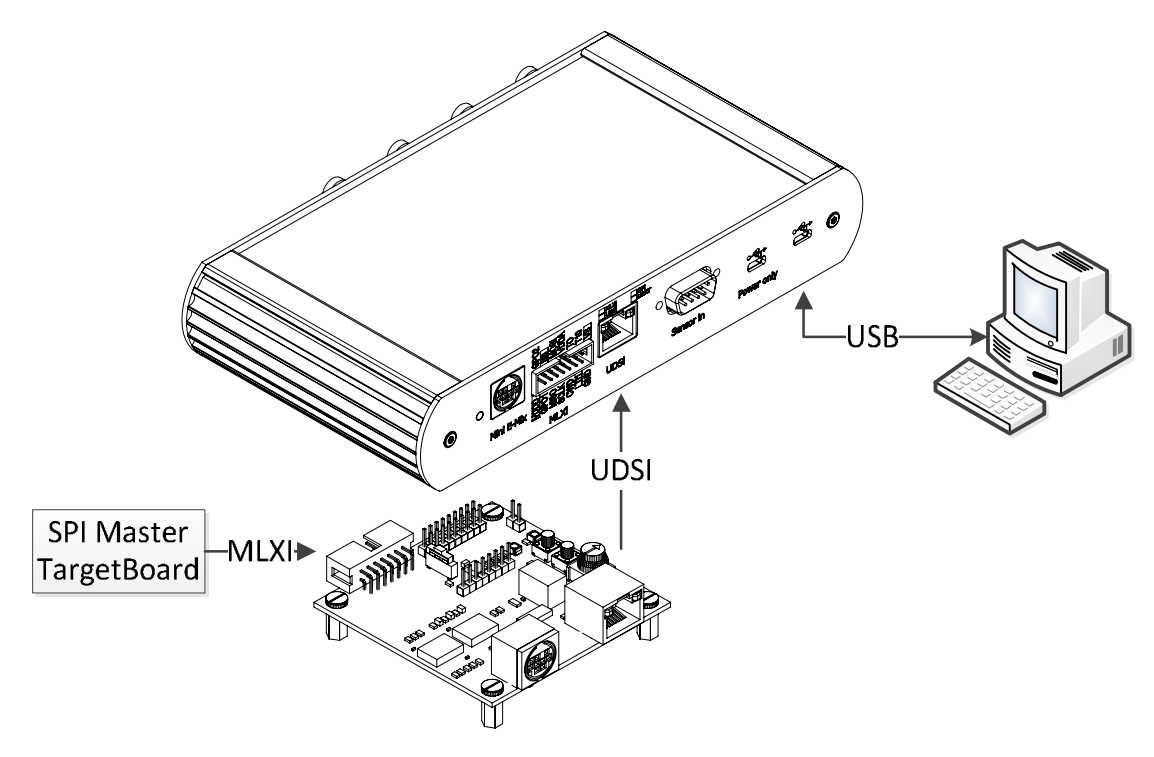

### **5.1.3 Connection via UDSI connector (SPI Master---SPI Toolkit)**

Picture 5-3: UDSI connection between SPI Toolkit and UDSIDriver circuit board

The UDSI connector enables the connection of the UDSIDriver circuit board for decoupling SPI signals from SPI Toolkit. To do so the UDSIDriver circuit board has to be connected to the SPI Toolkit via the Ethernet flat ribbon cable. For UDSIDriver circuit board power supply use the USB power plug.

Now the MLXI cable is used to connect the UDSIDriver circuit board with the SPI Master with the correct colour assignment.

To use the UDSIDriver circuit board please select the "UDSI (Universal differential serial connector)" from the dropdown list under the "SPI Connector" tab in your DXToolkitRecorder software. Usually the MLXI connector is selected as default configuration.

### <span id="page-26-0"></span>**5.2 Software connection establishment with DXToolkitRecorder**

After the physical connection has been established for SPI Toolkit---PC and SPI Master---SPI Toolkit, now the steps for organizing a software connection will be described below.

### **5.2.1 Connection to the plugged SPI Toolkit**

For acquisition, visualization and recording SPI data please start DXToolkitRecorder.

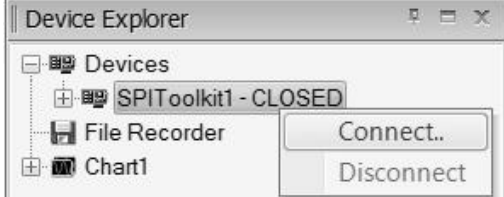

If the plugged SPI Toolkit was recognized, it appears in the Device Explorer as a new node under the entry "Devices". The connection state is indicated by one of the following four labels.

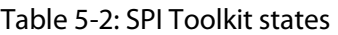

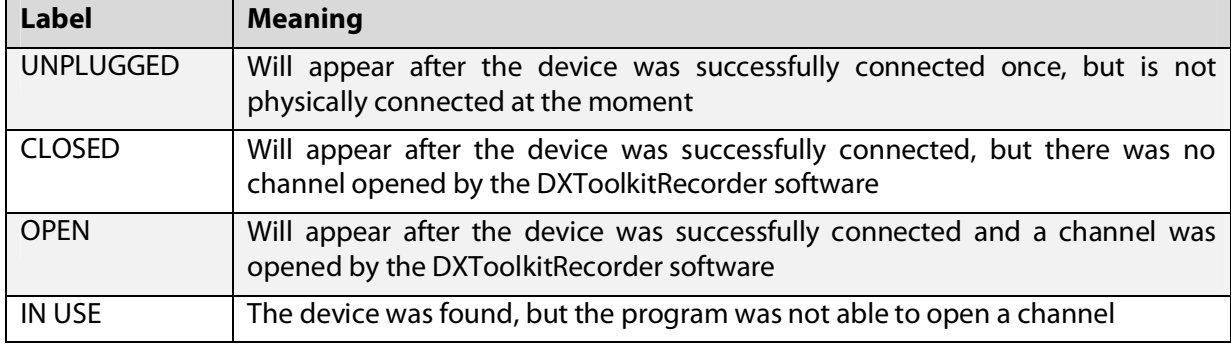

To establish a connection between SPI Toolkit and DXToolkitRecorder (open channel), the corresponding node under "Devices" has to be right clicked to open the context menu. Select "Connect" to open a channel. After that the SPI Toolkit state is indicated by OPEN.

To disconnect (close a channel), choose "Disconnect" from the context menu. Now the state changes into CLOSED. Data transmission will be terminated after that.

To configure one of the two connector variants and to setup the SPI properties use the DXToolkitRecorder´s "SPI" tab. With the help of the dropdown list under "SPI Protocol Mode" you can select a transmission mode. Per default the SPI Toolkit is able to communicate via standard SPI protocol.

If you want to refresh your new settings, press the button "Send Settings".

After the hard- and software connection is established, the SPI Master has to start sending SPI data.

Now the DXToolkitRecorder is able to receive and process incoming SPI data. To prove the correctness, select the corresponding SPI Toolkit node under "Devices" with a left click and have a look to the field behind "DataRate" in the property window.

To visualize received data, you only have to drag the desired channel (node under your SPI Toolkit device) and to drop it into the graphical chart on the "Chart" tab with your left mouse button. Make sure, that the toolbar button "Start trigger (cont.)" was pressed for continuous data transfer and visualization.

### <span id="page-27-0"></span>**5.3 Method for connection problems**

In case of USB problems Windows gives a lot of hints, that can help troubleshooting. But the reactions differ from one system to each other.

Keep in mind that different controllers can have their own configuration possibilities with respect to the SPI signal timing. Also the length of cables, additional capacitances or different kinds of ground connection can highly influence SPI signal quality.

Please contact us in case of problems:

Martin Greiner E-mail: mgr@drivexpert.de Telephone: +49 3677 7996693

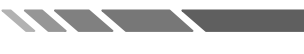

### **5.3.1 DX-ST2104 is not recognized under Windows or DXToolkitRecorder**

### **5.3.1.1 USB driver not installed**

In this case Windows will show the device as unknown.

Please repeat the installation with respect to all necessary USB drivers. The latest DXToolkitRecorder version and USB drivers can be downloaded from the softdist server under the following link:

http://www.drivexpert.de/index.php/download.html

### **5.3.1.2 USB port supplies not enough current**

If there are too many devices connected the mainboard´s supplying power can be not sufficient. The USB specification guarantees 250 mA for every working USB port. Windows will also prompt this. Another possible scenario is a system crash down. In this case follow the steps below:

- a) Disconnect all unneeded current consumer from the USB bus
- b) Disconnect position sensors from the SPI Toolkit
- c) Use another USB port
- d) Power the SPI Toolkit with the external USB power supply. This is done via using the SPI Toolkit´s second USB connector (Power only)

### **5.3.1.3 DX-ST2104 firmware defect**

After faulty flash processes Windows will give you an error message after connecting the DX-ST2104.

### **5.3.2 No reception or disturbed reception**

If the DX-ST2104 is marked and opened in the "Device Explorer" you can observe the "DataRate" in the "Propertties" window. When there is no change in the "USBFramesReceived" value, make sure, that no SPI data has been arrived to the SPI Toolkit.

In this case the following points have to be proved:

### **5.3.2.1 Correct SPI connector selected?**

UDSI or MLXI connector can be selected in the "SPI" tab. When your new settings were saved successfully the MLXI´s yellow LED will indicate it.

LED on: UDSI Connector is selected.

LED off: MLXI connector is selected.

### **5.3.2.2 UDSIDriver voltage supply**

When you use the UDSIDriver circuit board the yellow LED on the UDSI connector must shine. Otherwise the USB voltage supply is not connected or the used USB port is not active.

### **5.3.2.3 Vary "SPI Protocol Mode"**

Four possible SPI modes to interpret SPI signals are available on the "SPI" tab. If "DataRate" still doesn´t change, please reset the mode to the first entry and check the other points.

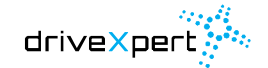

**STATISTICS** 

### SPI connection establishment

#### perfect drive

#### **5.3.2.4 Data output on TargetBoard side**

The TargetBoard should output a ramp or a fixed value unequal to zero. All of the three SPI signals should be proved for correctness on an oscilloscope. SPI data rates greater than 1MHz require 1:10 probes. Furthermore check the ground cable.

### **5.3.3 "DataRate" changes, but the chart is still empty**

Do the following steps:

- a) Setup the chart trigger condition to "Automatic" in the "Properties" window and reset the zoom via the context menu (right click into the chart).
- b) Show SPI0 channel. This channel should always show data whenever the SPI Toolkit receives some of them. If only the MOSI signal is not connected a continous stream of zeros will be received and shown on SPI0.

### **5.3.4 Data are overlapped with disturbances**

If you use a MLXI connector, the UDSIDriver circuit board with galvanic isolation could also be used. After that check the SPI ground wire. Maybe the signal quality can be improved even without a ground. But in most cases it is better to use a ground wire as close as possible to the SPI outputs of the TargetBoard controller.

### **5.3.5 Sometimes negative time warps appear**

This could be a hint for a buffer overflow at the DX-ST2104. Please check the TargetBoard data rate to be less or equal 20 kHz.

### **5.3.6 At block transmission mode offsets between SPI channels appear**

Individual SPI-Frames are getting lost. The minimal distance between two SPI frames on the TargetBoard site has to be carried out.

### **5.3.7 Channel SPI0 is continously showing zero**

SPI signals SCLK and SS are operating well. But the MOSI is not connected or carries no data.

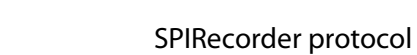

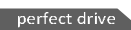

### <span id="page-30-0"></span>**6. SPIRecorder protocol**

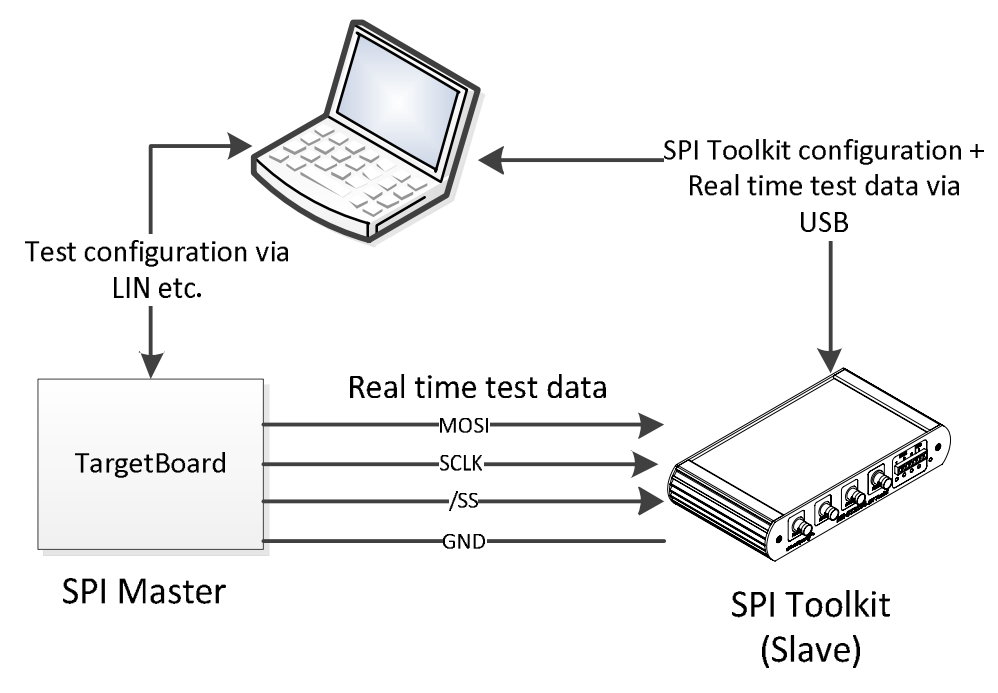

driveXpe

Picture 6-1: Standard configuration

The SPIRecorder protocol is used to transmit real time test data from your TargetBoard to the DX-ST2104 via SPI interface. Data direction is only from Master to Slave. To configure data output another communication interface is necessary, because this is not done with the SPI Toolkit. So the DXToolkitRecorder is developed only for data acquisition as well. For TargetBoard configuration during a test a separate tool is necessary.

The following list shows all of the requirements that were most important for SPI Toolkit development:

- 1. Minimal computationally for the TargetBoard
- 2. Data output with 20 kSamples/s minimum, to send out data with PWM frequency
- 3. Implementation on different controllers with SPI unit
- 4. Possibility for real time transmission

From the efficiency point of view there are no features like CRC or parity bit for data safety and transmission error recognition. Data verification must be done by the user himself.

### <span id="page-30-1"></span>**6.1 Protocol versions**

The actual described SPIRecorder protocol version is 2.2 from April 2012. It is supported by DXToolkitRecorder 2.2.

New features compared with version 1.0:

SPIRecorder protocol

#### perfect drive

1. Transmission of the data format in block transmission mode enables an automatic recognition and visualization via DXToolkitRecorder

driveXpert

- 2. Extended sample length from 12Bit to 15Bit
- 3. Header length reduced to 1Bit (toggle bit or synchronization bit)

### <span id="page-31-0"></span>**6.2 Transmission modes and data formats**

The SPIRecorder protocol supports two transmission modes.

- 1. Single Data Transmission (or real time transmission)
- 2. Block Data Transmission

Between two frames a minmal distance of about 33  $\mu$ s has to be carried out in both transmission modes to prevent buffer overflows.

The average transmission rate must not exceed 20 kSamples/s, otherwise this would generate an overflow in the SPI Toolkit´s transmission buffer.

#### **6.2.1 Single Data Transmission**

This mode is used to send only one variable with a frequency up to 20 kHz. On the TargetBoard this variable is not buffered while it is sent to the controllers´s SPI unit. Arrived on the SPI Toolkit data will get a time stamp, that´s why time information is very accurate.

Data length is limited to 15 bit. Data value will be interpreted as unsigned (MSBit first).

| <b>Bit</b> | <b>Name</b>      | <b>Description</b>                                                                                                    |
|------------|------------------|----------------------------------------------------------------------------------------------------|
| 15         | <b>ToggleBit</b> | Changes its value after every frame. Data will be interpreted as<br>single data. This bit is used for Single and Block Data<br><b>Transmission distinction</b> |
| 14.0       | <b>DataBits</b>  | 15Bit unsigned data                                                                                                    |

Table 6-1: Data frame Single Data Transmision

### **6.2.2 Block Data Transmission**

In block mode whole arrays are transmitted. Every block starts with a 16 bit header frame, after that data frames follow. At every new header frame the ToggleBit is changed. The maximum block length depends on the block´s data format. The minimum block length is about two SPI frames. Currently the SPI Toolkit supports five different data formats.

**Example 2019** Perfect drive

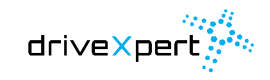

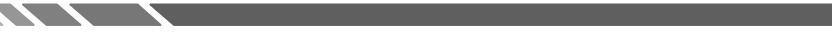

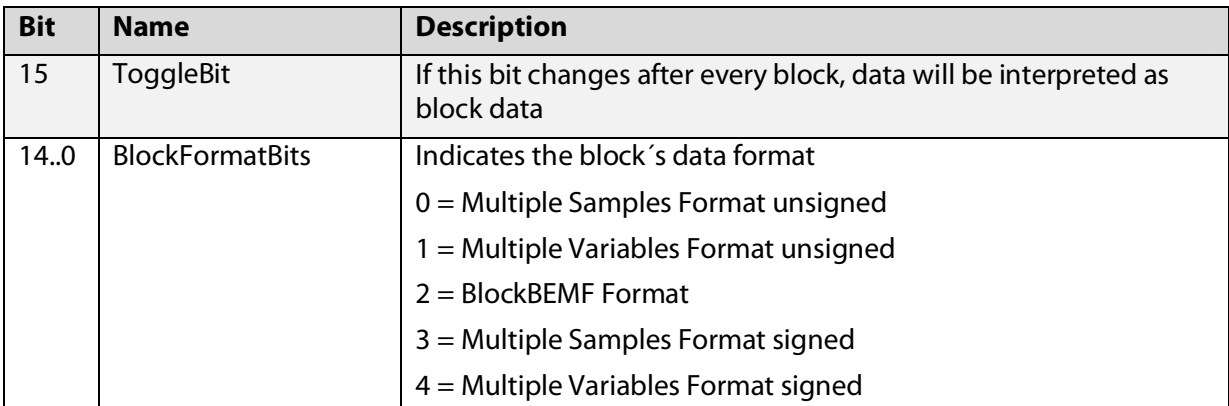

### Table 6-2: Header frame Block Data Transmission

Table 6-3: Data frame Block Data Transmission

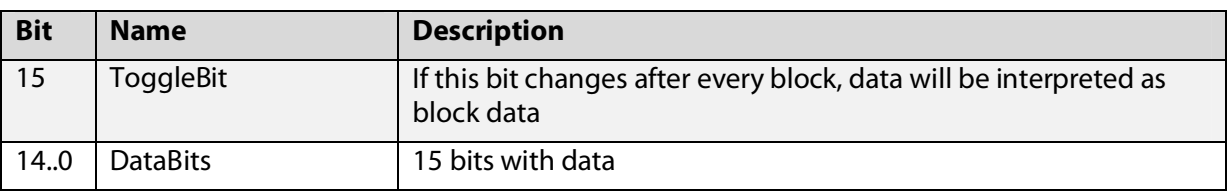

### Table 6-4: Data formats of Block Data Transmission

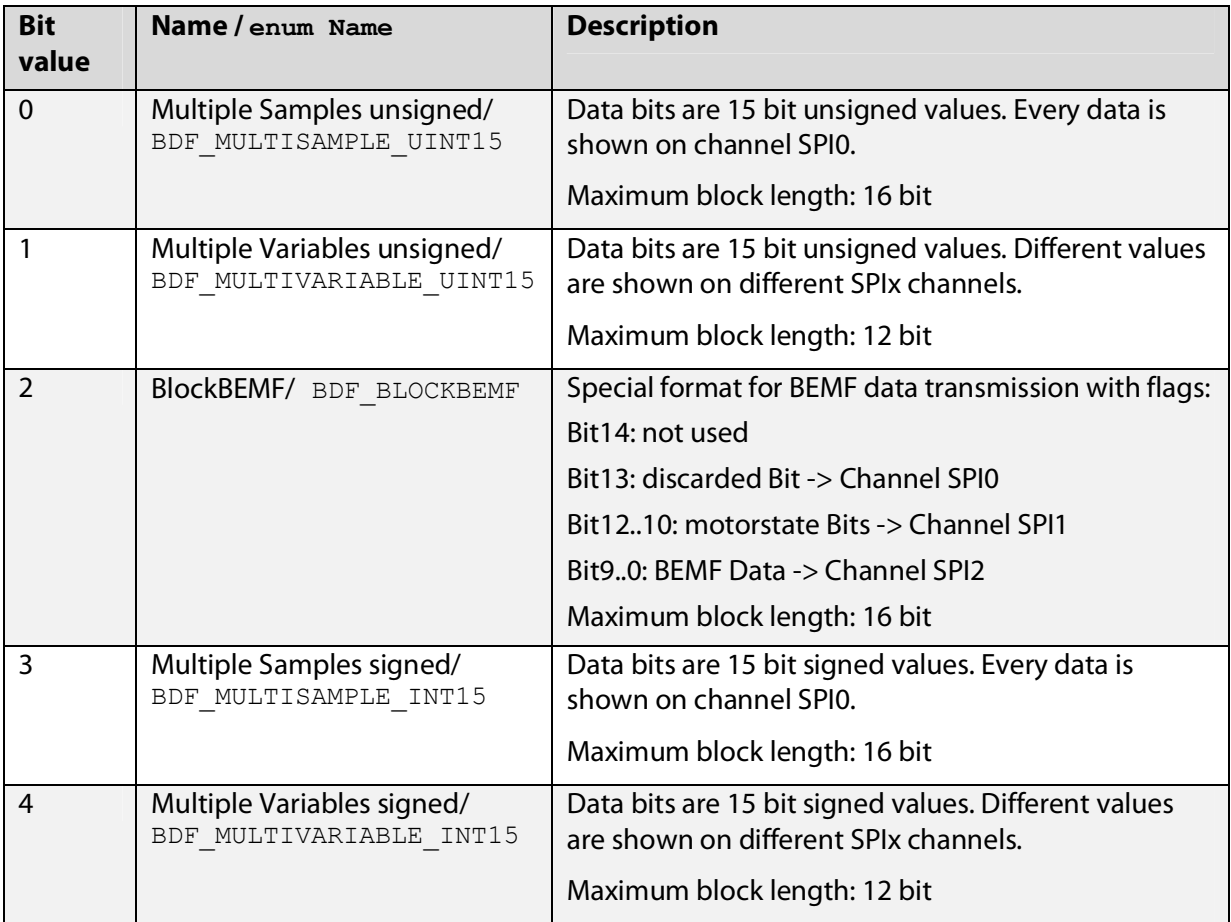

 $\overline{\phantom{a}}$ 

SPIRecorder protocol

perfect drive

### <span id="page-33-0"></span>**6.3 SPIRecorder module interface description**

Several SPIRecorder protocol implementations are available (as C modules) for different controllers development environments. The following described interface enables you to integrate this protocol in your own projects. One example is also shown in the BLDC\_V3.0\_Demokit for Mlx81200 controllers, that can be downloaded on the link below:

Downloadlink: http://softdist.melexis.com/

Registration is necessary.

### **6.3.1 BlockDataFormats enumeration**

Defines all available block data formats used with spi\_SendBlockData().

### **6.3.2 spi\_Init function**

Initializes the SPIRecorder module and configures IO pins and SPI hardware unit. It is only called at the very beginning of your program.

**C:**  void spi\_Init(void);

### **6.3.3 spi\_SendSingleData function**

Initiates a SPI transmission in Single Data Mode immediately. It is used to observe only one variable within an interrupt. If it is unbuffered, the actual value is getting lost, when SPI transmission hasn´t already been completed. The minimum distance between two calls of about 33 µs hast o be carried out.

**C:** 

void spi SendSingleData(uint16 data);

### **Parameter:**

uint16 data - 15 Data bits of Single Data frames value. The HighBit will be overridden by the ToggleBit.

### **6.3.4 spi\_TransmitNext function**

This function transmits the next SPI frame in Block Data Mode. It must be called in the main loop regularly and it is carrying out the correct temporal distance by itself.

```
C: 
void spi TransmitNext(void);
```
### **6.3.5 spi\_SendBlockData function**

This function starts a Block Data transmission. The header frame is transmitted immediately. Every other frame is sent out after the spi\_TransmitNect() call. If previous data haven´t already been sent completely, the block is aborted.

**C:** 

```
Boolean spi SendBlockData(BlockDataFormats format, uint16*
dataBlock, uint16 blockSize);
```
### **Parameter:**

BlockDataFormats format – Format of the block

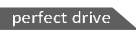

WENT

uint16\* \_dataBlock - Array with block data. Only the least 15 Bit are transmitted. The HighBit is overridden by the ToggleBit´s value.

uint16 blockSize - Length of the array to be transmitted.

### **Return:**

**STATE STATE** 

- True Transmission has been started
- False Last transmission was not completed

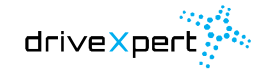

### <span id="page-36-0"></span>**7. Appendix**

Recommended Melexis interfaces are:

1. MLX81200

- 2. MLX81100
- 3. MLX81150

4. MLX81205/07/10/15

The following documents are about the UDSIDriver circuit board and the SensorAdapter circuit board.

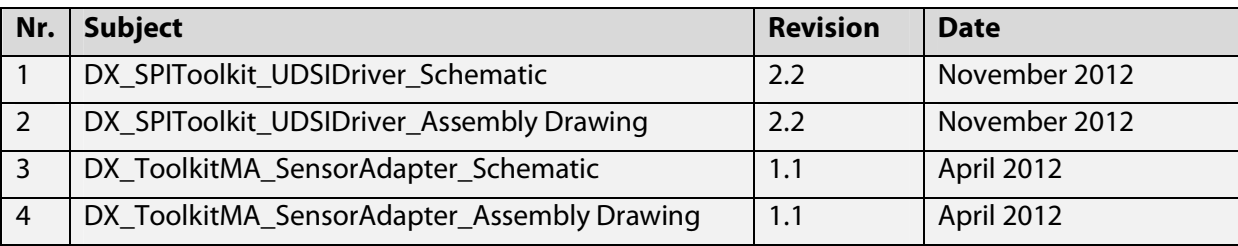

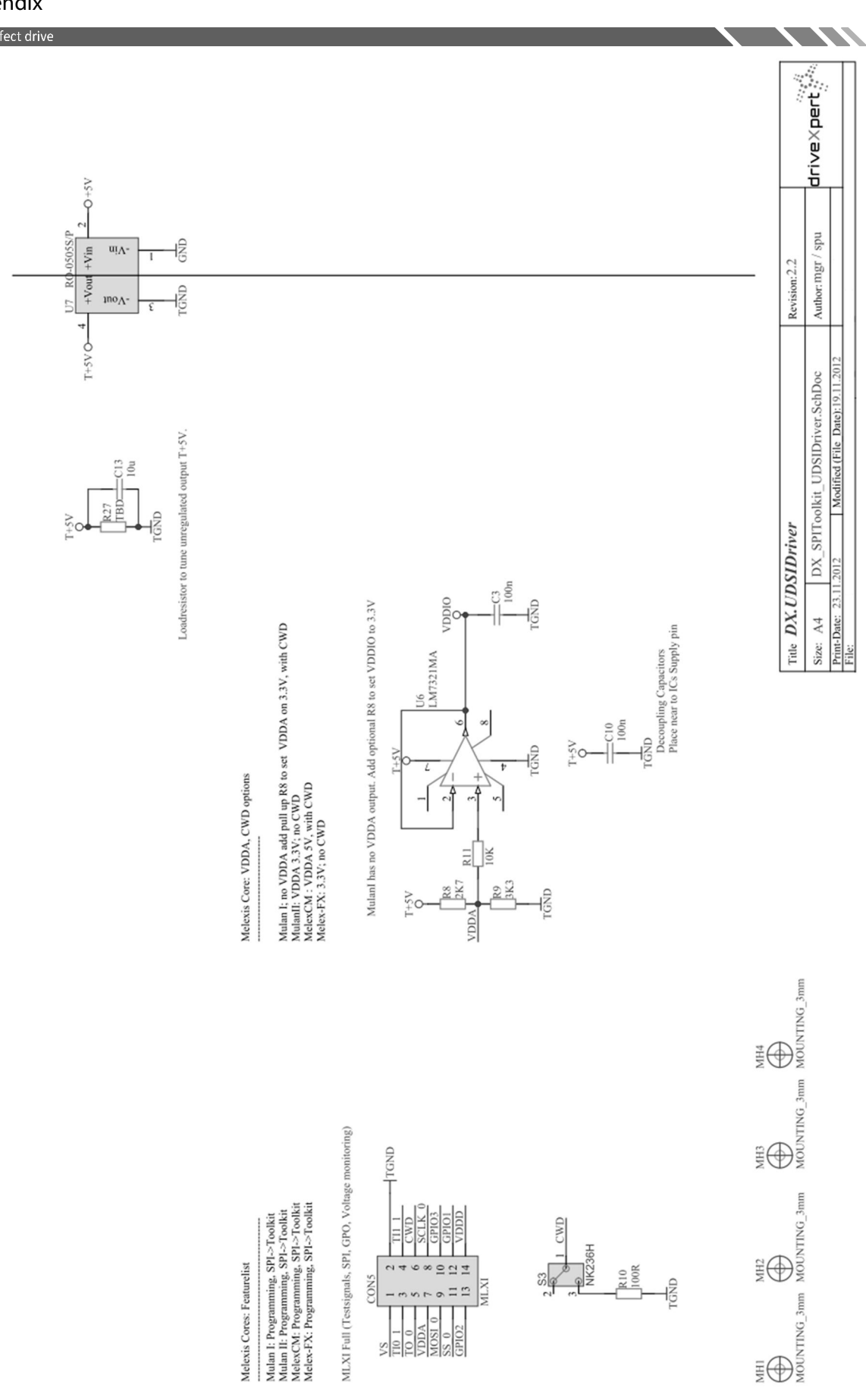

**STATISTICS** 

البيت<br>driveXpert

Appendix

perfect drive

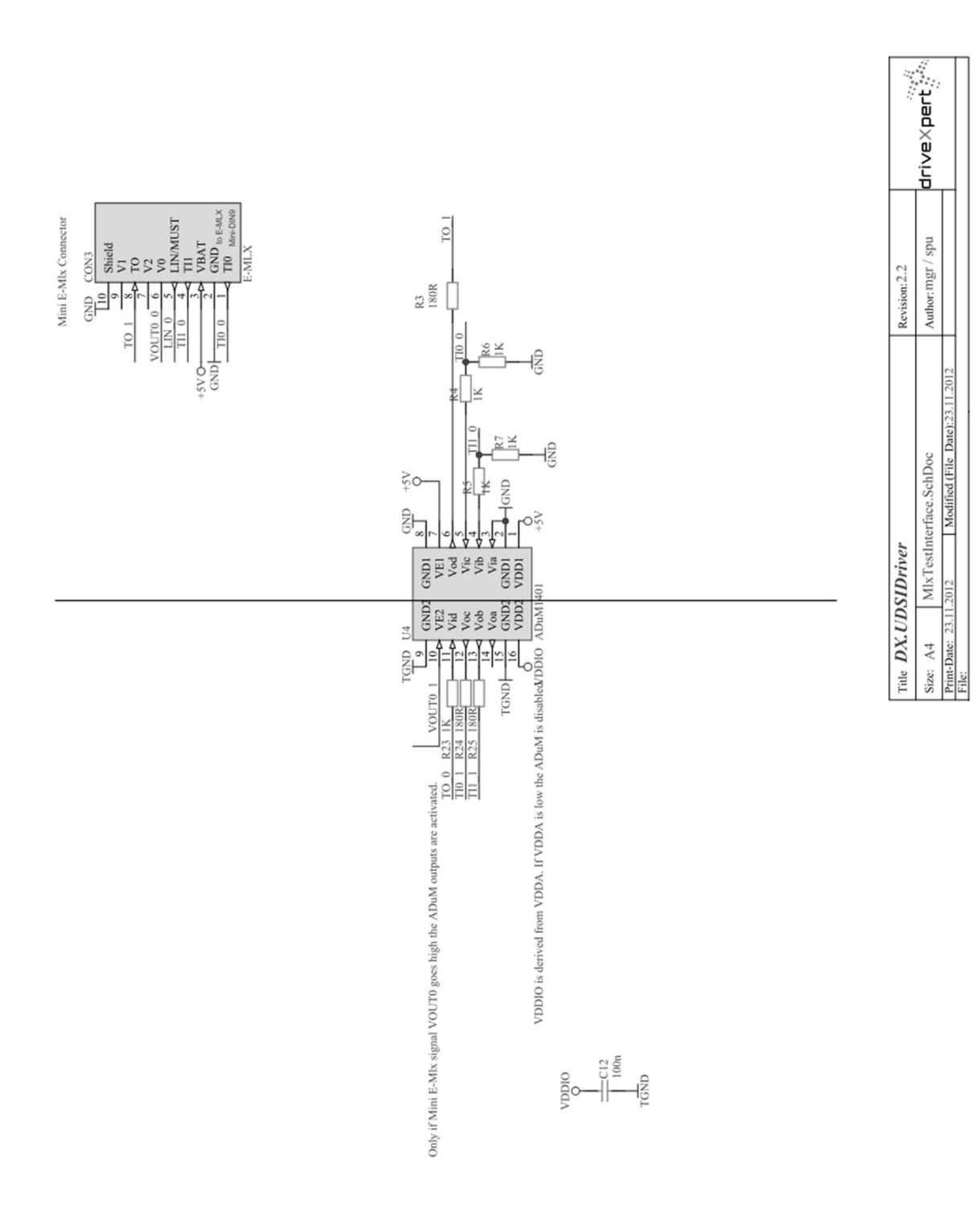

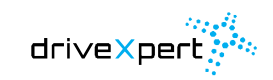

### Appendix

perfect drive

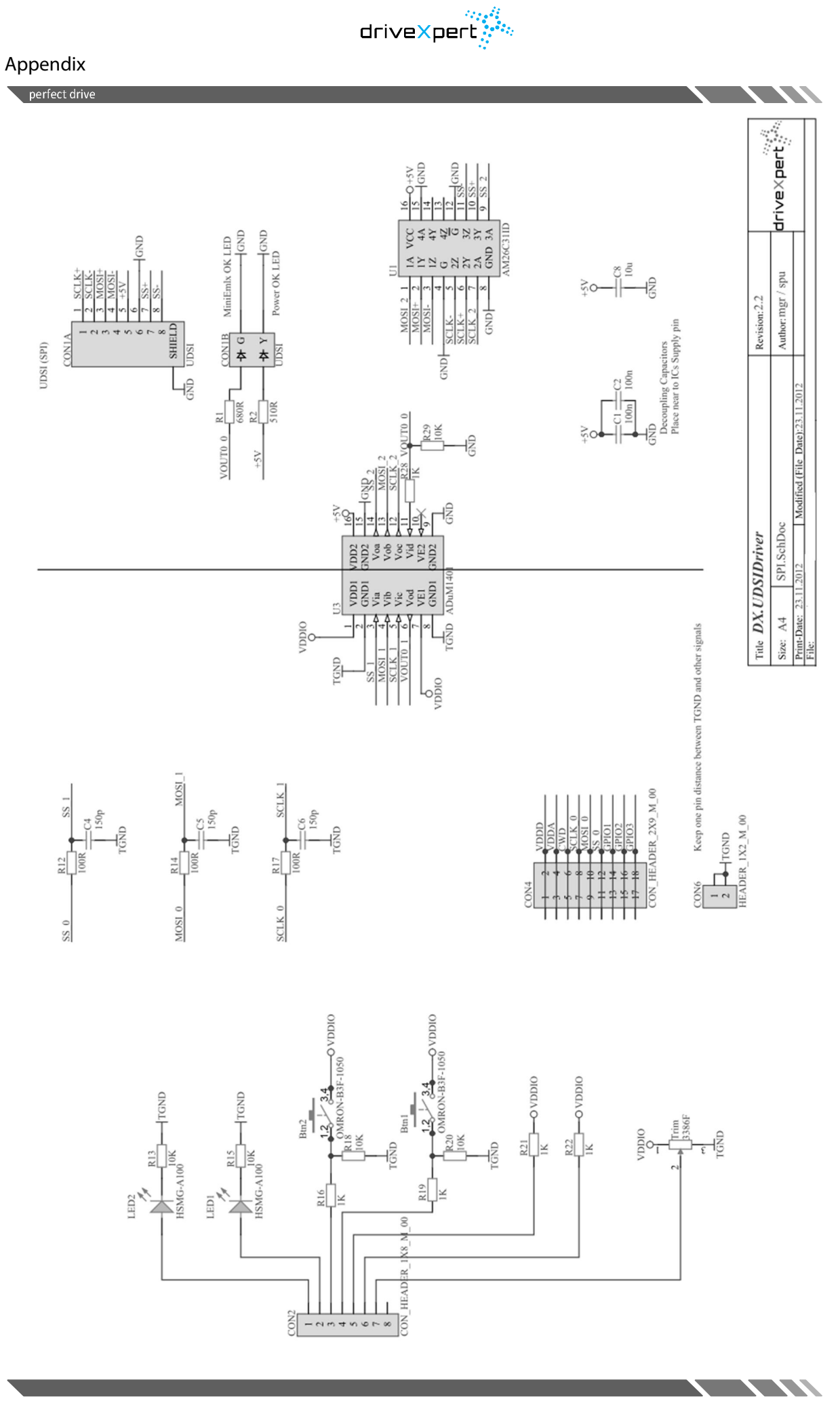

40

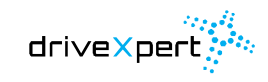

**STATES** 

**TANK TANK** 

Appendix

perfect drive

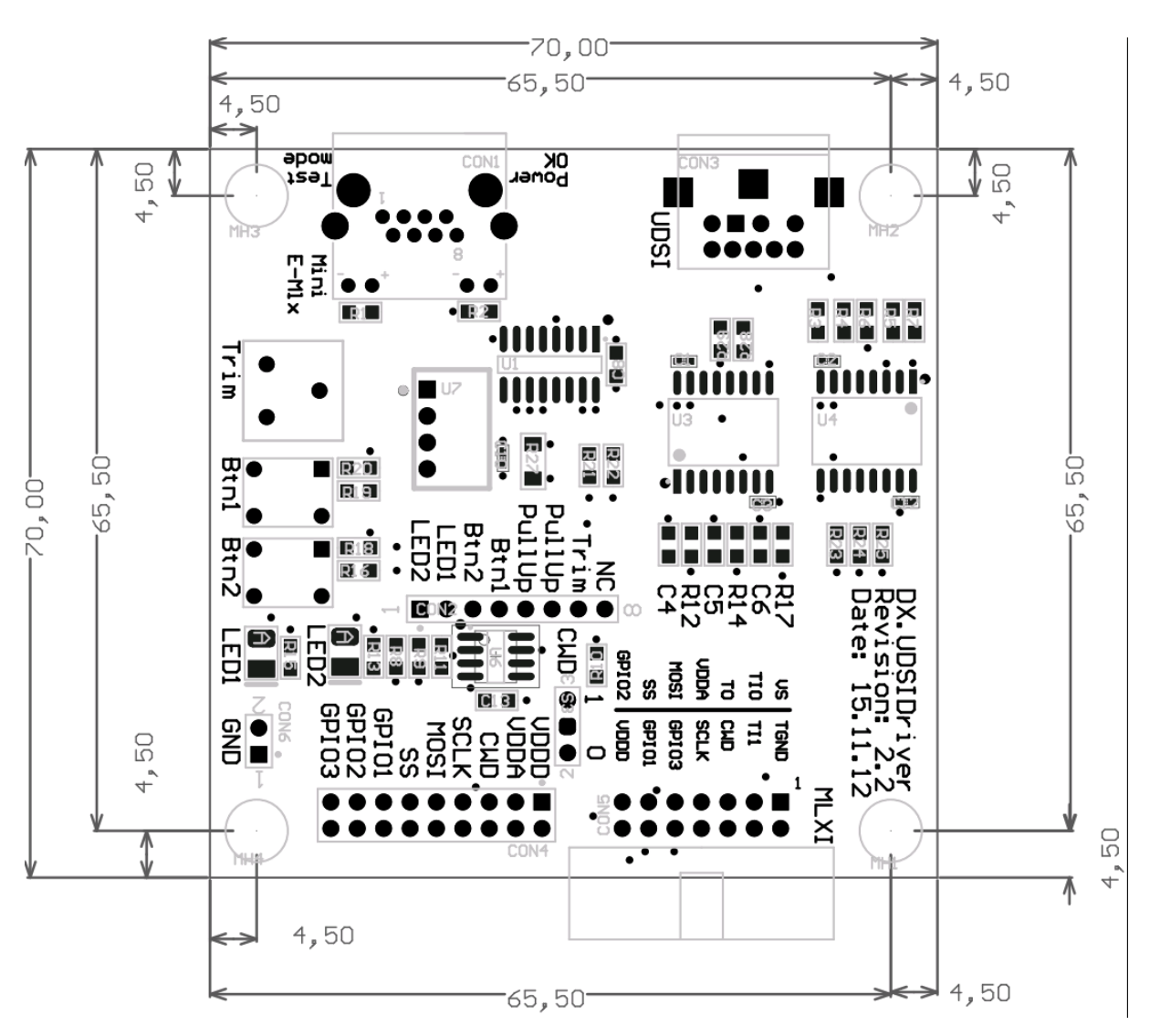

Abbildung 7-1 UDSIDriver assembly drawing

41

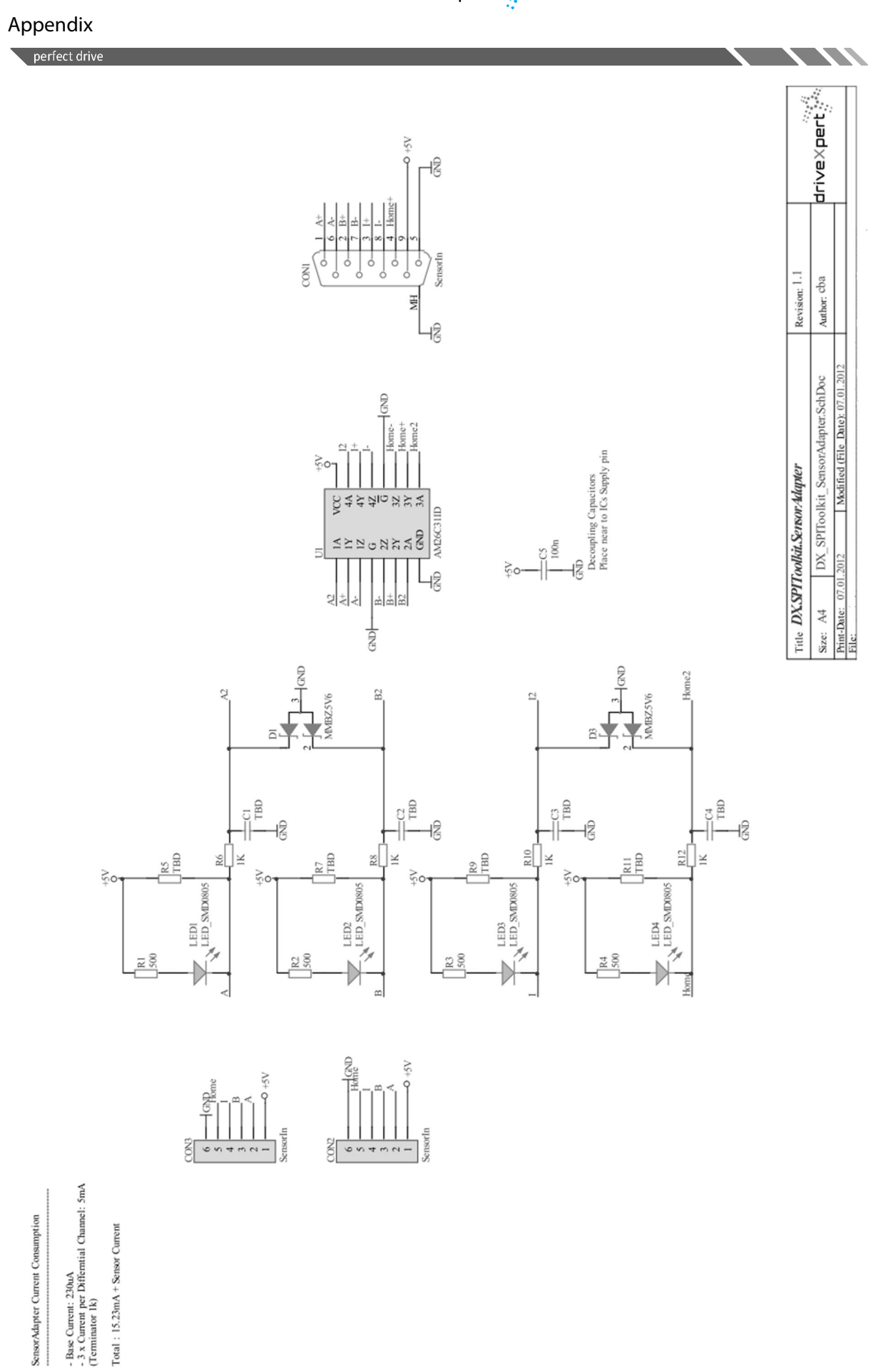

<u> Alexandria (m. 1888)</u>

 $\begin{array}{c} \alpha_{ij} \partial_i \\ \text{drive Xperf} \ \mathcal{C}^{ij} \end{array}$ 

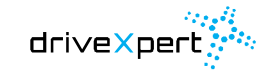

**STATE S** 

**STATE STATE** 

Appendix

perfect drive

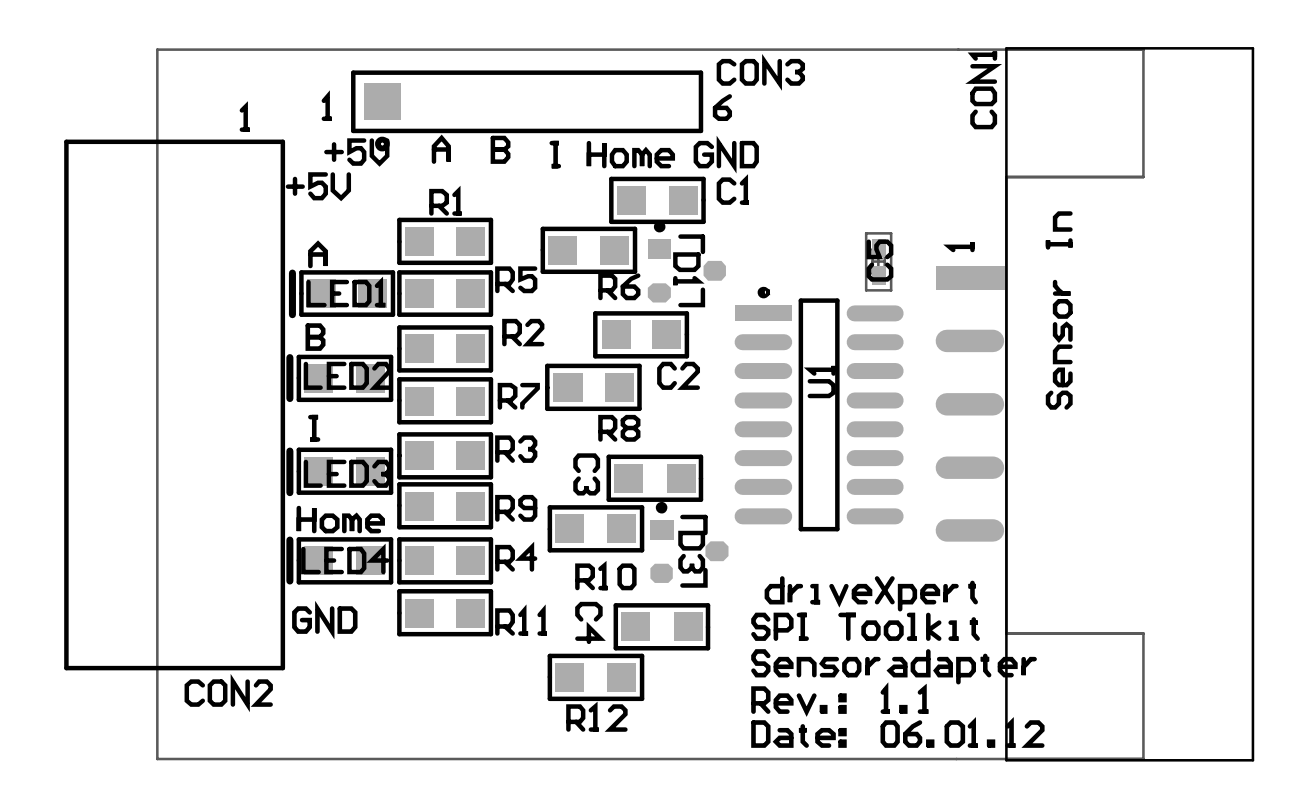

Abbildung 7-2 SensorAdapter assembly drawing

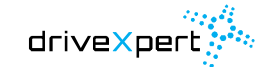

**STATE** 

**NEW YORK** 

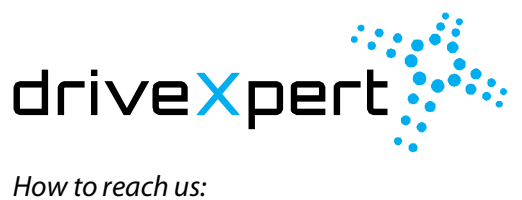

**Home Page:** [www.drivexpert.de](http://www.drivexpert.de/)

**E-mail:** [info@drivexpert.de](mailto:info@drivexpert.de)

**Te**l: +49 3677 7996690 **Fax:** +49 3677 7996691

### **Adresse:**

driveXpert GmbH Ehrenbergstraße 11 98693 Ilmenau, Germany

44